# **Table of Contents**

| Araknis 220/320 Series Managed Switch             | 6  |
|---------------------------------------------------|----|
| Installation and Software Guide                   | 6  |
| Series overview                                   | 6  |
| Unboxing                                          | 7  |
| Installation                                      |    |
| Rack mounting guidelines                          |    |
| Connections                                       |    |
| PoE budgeting                                     | 11 |
| LED states and reset procedures                   | 12 |
| Reset procedures                                  | 12 |
| Interface access                                  | 13 |
| Configuring the switch in OvrC                    |    |
| Logging into the web interface                    |    |
| Other access methods: DHCP IP address             | 14 |
| Accessing the switch using the default IP address | 15 |
| Interface overview                                | 21 |
| Definitions                                       | 21 |
| Applying and resetting changes                    | 22 |
| System                                            |    |
| Real-Time Statistics                              | 24 |
| Ports                                             |    |
| System                                            | 27 |
| System Information                                |    |
| IP Settings                                       |    |
| System Time                                       |    |
| Ports                                             |    |

|        | Port                            |    |
|--------|---------------------------------|----|
|        | Port Isolation                  |    |
|        | Mirror                          |    |
|        | Jumbo Frames                    |    |
|        | EEE                             |    |
| PoE    |                                 |    |
|        | PoE Port Settings               |    |
|        | Power Budget                    |    |
| VLA    | Ns                              |    |
|        | 802.1Q                          |    |
|        | PVID & Ingress Filter           |    |
|        | Voice VLAN                      |    |
| Globe  | al Settings                     |    |
| OUI S  | Settings                        | 41 |
| Port S | Settings                        |    |
| STP    |                                 | 43 |
|        | Global Settings                 |    |
| STP    | ~<br>                           |    |
|        | Bridge Information              |    |
|        | RSTP Port Settings              |    |
|        | CIST Port Settings              |    |
|        | MST Instance Settings           | 51 |
|        | MST Port Settings               |    |
| Mul    | ticast                          |    |
|        | Unregistered Multicast Behavior |    |
|        | IGMP Snooping                   |    |
| Globe  | al Settings                     |    |
| Port S | Settings                        |    |
|        | Settings                        |    |
|        | ier Settings                    |    |
|        |                                 | 60 |

|                     | 61 |
|---------------------|----|
| Group List          | 62 |
| Router Settings     | 62 |
| MLD Snooping        | 63 |
| Global Settings     |    |
| Port Settings       | 64 |
| VLAN Settings       | 65 |
| Querier Settings    |    |
|                     | 66 |
|                     | 67 |
| Group List          |    |
| Router Settings     |    |
| Link Aggregation    | 69 |
| LAG                 |    |
| LACP                |    |
| Settings            |    |
| Timeout             | 71 |
| Access Management   |    |
| Administration      | 73 |
| Web                 |    |
| СЦ                  | 74 |
| Diagnostics         |    |
| Ping Test           |    |
| Trace Route         |    |
| File Management     |    |
| Neighbors           |    |
| MAC Address Table   |    |
| Static MAC Address  |    |
| Dynamic MAC Address |    |
| MAC Aging Time      |    |
| LLDP                |    |
|                     |    |

| Global  | Settings           |  |
|---------|--------------------|--|
| Local E | Device             |  |
| Remot   | e Device           |  |
| QoS .   |                    |  |
|         | Global Settings    |  |
|         | CoS Mapping        |  |
|         | DSCP Mapping       |  |
|         | Port CoS           |  |
|         | Bandwidth Control  |  |
|         | Storm Control      |  |
| 802.1   | Χ                  |  |
|         | Global Settings    |  |
|         | Port Settings      |  |
|         | Authenticated Host |  |
| Authe   | entication         |  |
| Port S  | Security           |  |
| ACL     | -<br>              |  |
|         | MAC ACL            |  |
|         | MAC ACE            |  |
|         | IPv4 ACL           |  |
|         | IPV4 ACE           |  |
|         | Port Binding       |  |
| DoS .   |                    |  |
| SNMP    | )                  |  |
|         | Global Settings    |  |
|         | -                  |  |
|         | Community List     |  |
|         | Group List         |  |
|         | •                  |  |
|         | View List          |  |
|         | Target Parameters  |  |
|         |                    |  |

|       | Target Address  |  |
|-------|-----------------|--|
|       | Notify Settings |  |
|       | Port Statistics |  |
|       | L2              |  |
|       | 802.1X Security |  |
|       | Port            |  |
|       | SFP Module Info |  |
|       | Module          |  |
|       | DDM             |  |
| Syste | em Logs         |  |
|       | Log Table       |  |
|       | Global Settings |  |
|       | Local Logging   |  |
|       | Remote Logging  |  |
| Speci | ifications      |  |
|       | 220 series      |  |
|       | 320 series      |  |

# Araknis 220/320 Series Managed Switch

## Installation and Software Guide

Thank you for choosing an Araknis<sup>®</sup> x20 Series Network Switch. With Gigabit connectivity on all ports, updated modern aesthetics, and a managed interface, the Araknis 220/320-series switch is a sleek and highly capable addition to any network.

Download a PDF copy of this document

## Series overview

| Model                | Ethernet ports | SFP ports | PoE budget (Watts) |
|----------------------|----------------|-----------|--------------------|
| AN-220-SW-R/F-8-POE  | 8              | 2         | 65W                |
| AN-220-SW-R/F-16-POE | 16             | 2         | 130W               |
| AN-220-SW-R/F-24-POE | 24             | 2         | 190W               |
| AN-220-SW-R-44-POE   | 44             | 4         | 375W               |
| AN-220-SW-F-48-POE   | 48             | 4         | 375W               |
| AN-320-SW-R/F-8      | 8              | 2         | -                  |
| AN-320-SW-R/F-16     | 16             | 2         | -                  |
| AN-320-SW-R/F-24     | 24             | 2         | -                  |
| AN-320-SW-F-48       | 48             | 4         | -                  |
| AN-320-SW-R/F-8-POE  | 8              | 2         | 130W               |
| AN-320-SW-R/F-16-POE | 16             | 2         | 250W               |
| AN-320-SW-R/F-24-POE | 24             | 2         | 375W               |

Note: All PoE models support both PoE (802.11af) and PoE+ (802.11at) standards.

# Unboxing

The package contains:

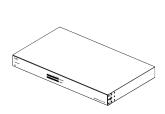

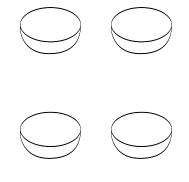

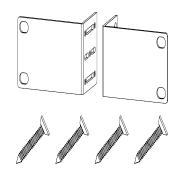

Switch

Rubber feet for flat surfaces (4) Rack-mount kit: ears (2), screws (8)

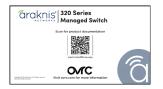

Quick Start Guide QR card

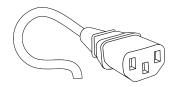

AC power cord

# <section-header>

If wall mounting, the Ethernet ports must face the floor or ceiling. Wall mounting is not recommended for the AN-320-SW-F/R-POE and AN-320-SW-F-48.

## Rack mounting guidelines

- The maximum ambient temperature of the space the switch is installed in should not exceed 122 °F/50 °C.
- Allow to air flow through the rack.
- Verify all the leveling feet or casters are adjusted correctly and they come in contact with the supporting surface. Always load heavier equipment at the bottom of the rack.

- Make sure the rack is grounded and the equipment is surge protected.
- Do not overload the power equipment, or the switch. Check out our <u>WattBox Best</u>
   <u>Practices</u> for more information.

# Connections

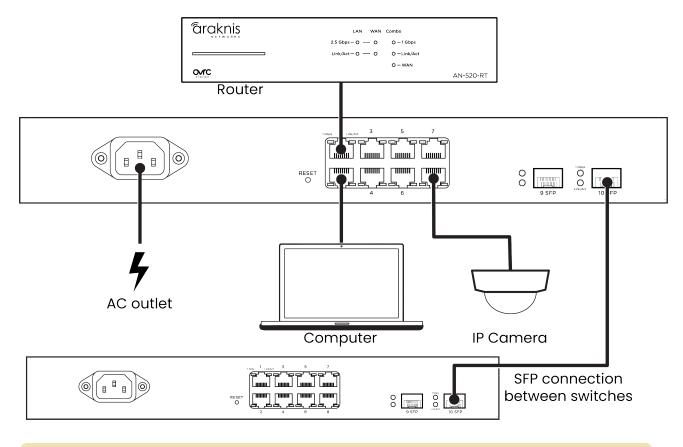

**Note:** Connect SFP ports using Araknis SFP adapters for RJ45 or multi-mode fiber cables. SFP adapters sold separately.

# **PoE budgeting**

The PoE budget (Power over Ethernet) limits the amount of power available to all ports, with a maximum of 30W on an individual port. Add the total number of possible watts that the connected devices can consume to make sure everything can receive power reliably. Below is an example that uses an AN-320-SW-R-8-POE.

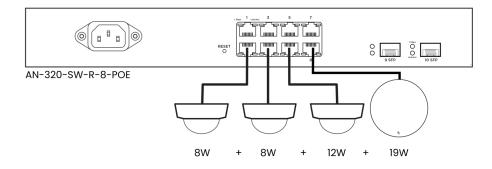

Total PoE budget available = 130W

Total PoE device consumption = 42W

PoE budget left available = 88W

# **LED states and reset procedures**

| LED      | LED state | Description                          |  |
|----------|-----------|--------------------------------------|--|
| Power    | On        | Switch is powered on                 |  |
| Fower    | Off       | Switch is powered of                 |  |
| IChno    | On        | Port is connected at 1000Mbps        |  |
| 1Gbps    | Off       | Port is connected at 10/100Mbps      |  |
|          | On        | Port detects a connection            |  |
| Link/Act | Blinking  | Packets are flowing through the port |  |
|          | Off       | Port does not detect a connection    |  |

## **Reset procedures**

To **restart** the switch, press and hold the Reset button for 5 seconds, then release.

To **factory default** the switch, press and hold the Reset button for 10-15 seconds until the LEDs flash once.

**Rear-facing** 

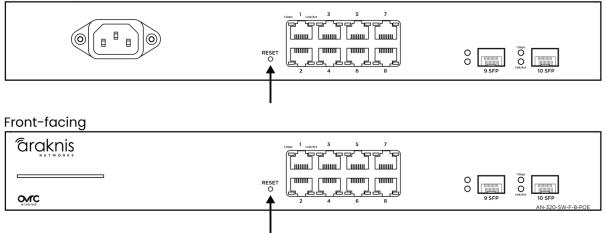

# Interface access

Araknis switches can be configured through OvrC or the local interface. The local interface is accessible using OvrC's webconnect feature, typing the switch's DHCP address into your browser's address bar, or using the switch's default IP address.

**Note:** Only features in the local UI are supported by Snap One.

## Configuring the switch in OvrC

OvrC provides remote device management, real-time notifications, and intuitive customer management, using your computer or mobile device. Setup is plug-and-play, with no port forwarding or DDNS address required.

#### To add this device to your OvrC account:

- l. Connect the switch to the internet.
- 2. Log into OvrC (<u>www.ovrc.com</u>).
- Scan the site using an OvrC Pro device, or add the switch manually by entering the MAC address and Service Tag.

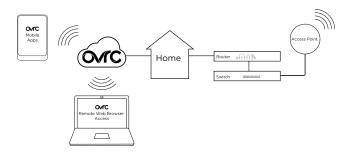

## Logging into the web interface

Log into the switch using the default credentials:

| Username | araknis |
|----------|---------|
| Password | araknis |

2. You must update the password after

• Tip: -\_Strong passwords are long and unrelated to the client's public details. For example, thepepperonipizzas is stronger and easier to remember than P@ssword or thesmiths.

**Taraknis** 

## Other access methods: DHCP IP address

The switch is configured to DHCP by default so that the DHCP server can assign an IP address when the switch is connected to the network (the DHCP server is usually the router). This address can be used for accessing the web interface.

Use one of these methods to find the IP address of the switch:

- Check the device list in OvrC.
- Check the client table on your router.
- Use a network scanner (e.g. Fing) to scan the network. The Araknis switch manufacturer field displays SnapAV.
- See the highlighted field in the Fing screenshot to the right for an example of an Araknis device being identified.

| <                                 | Refresh       |
|-----------------------------------|---------------|
| Devices Network Security Internet |               |
| 19 devices                        | nov           |
| <b>Router</b><br>192.168.1.1      |               |
| AN-210-SW-16-POE<br>192.168.1.2   | : >           |
| AN-810-AP-1 5                     | SnapAV        |
| Generic<br>192.168.1.10           | >             |
| 869373726<br>192.168.1.15         |               |
| Generic<br>192.168.1.50           | $\sim$        |
| Generic<br>192.168.1.100          | $\sim$        |
| Generic<br>192.168.1.101          | $\sim$        |
| Generic<br>192.168.1.105          | $\sim$        |
| Generic<br>192.168.1.106          | $\rightarrow$ |
| Q Až = III                        | â             |

Username

Password

## Accessing the switch using the default IP address

If the switch is not given a DHCP address, or needs to be accessed while not connected to a network, you can configure your computer's network connection to access the switch using the default IP address, **192.168.20.254**.

- 1. Connect your PC to the switch using an Ethernet cable.
- 2. Open the Control Panel and click **Network and Internet**.

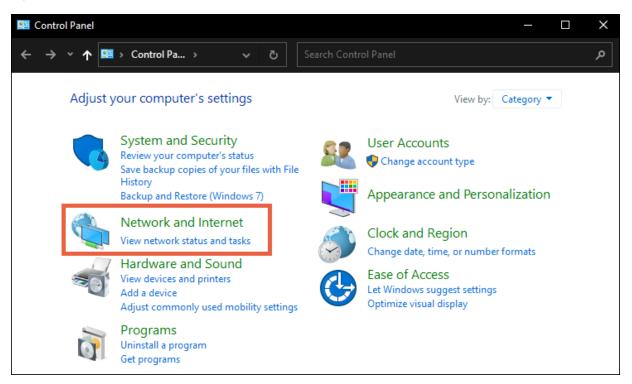

3. Click Network and Sharing Center.

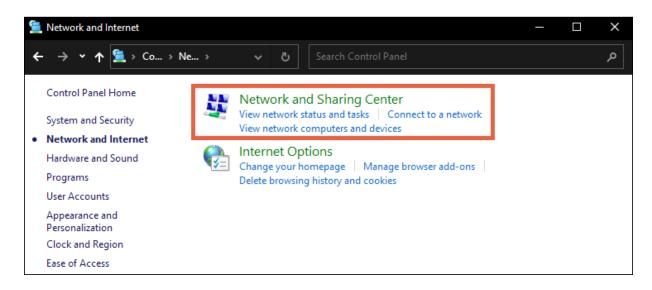

4. Click Change adapter settings.

| 🚆 Network and Sharing          | Center                                  |                                                               | – 🗆 X                          |
|--------------------------------|-----------------------------------------|---------------------------------------------------------------|--------------------------------|
| ← → • ↑ <u>₩</u> «             | Ne → Netw ~ Ō                           | Search Control Panel                                          | م                              |
| Control Panel Home             | View your basic net                     | work information and set up o                                 | connections                    |
| Change adapter setti           | View your active networks               | i                                                             |                                |
| Change advanced sh<br>settings | aring <b>Network</b><br>Private network | Access type:<br>Connections                                   | Internet<br>Ethernet 4         |
| Media streaming opt            | ions                                    |                                                               | -                              |
|                                | Change your networking :                | settings                                                      |                                |
|                                |                                         | nnection or network<br>and, dial-up, or VPN connection; or se | t up a router or access point. |
|                                | Troubleshoot pr<br>Diagnose and re      | roblems<br>epair network problems, or get troubles            | shooting information.          |

5. Right-click the icon for the wired network connection, then left-click **Properties**.

| 🚊 Netwo                  | rk Conn                    | ections       |           |        |                                |         |             |                           |
|--------------------------|----------------------------|---------------|-----------|--------|--------------------------------|---------|-------------|---------------------------|
| $\leftarrow \rightarrow$ | × ↑                        | <u>章</u> « Ne | > Ne      | >      | ~                              | ç       | Search N    | letwork Conn              |
| Organize                 | •                          | Disable this  | network   | device | Diag                           | jnose t | his connect | ion »                     |
|                          | Ethern<br>Disable<br>PANG  |               | rnet Adaj | oter   | ×                              | Ne      |             | e unplugged<br>Adapter V9 |
|                          | Ethern<br>Netwo<br>Intel(R |               | ibit      |        | se<br>Connect<br>Shortcut<br>e |         |             |                           |

6. Select Internet Protocol Version 4 (TCP/IPv4), then click Properties

| Ethernet    | 4 Propertie   | es                |                |               | ×            |
|-------------|---------------|-------------------|----------------|---------------|--------------|
| Networking  | Sharing       |                   |                |               |              |
| Connect usi | ing:          |                   |                |               |              |
| 🚽 Intel(    | R) 82574L (   | Gigabit Network   | Connectior     | ı             |              |
|             |               |                   |                | Configure.    |              |
| This connec | ction uses t  | he following iter | ns:            |               |              |
| 🗹 🌄 Cli     | ent for Micro | osoft Networks    |                |               | ~            |
| 🔽 🐺 File    | e and Printe  | r Sharing for M   | icrosoft Netv  | vorks         |              |
| 104         | S Packet S    |                   |                |               |              |
| 🗹 🔔 Int     | ernet Proto   | col Version 4 (T  | CP/IPv4)       |               |              |
| 💷 🔔 Mie     | crosoft Netv  | work Adapter M    | lultiplexor Pr | otocol        |              |
| 🗹 🔔 Mie     | crosoft LLD   | P Protocol Driv   | er             |               |              |
| 🗹 🔔 Wi      | in10Pcap P    | acket Capture     | Driver         |               | $\mathbf{v}$ |
| <           |               |                   |                | >             |              |
| Insta       | II            | Uninstall         |                | Properties    |              |
| Descriptio  | n             |                   |                |               |              |
| Transmis    | sion Control  | Protocol/Inten    | net Protocol   | . The default |              |
|             |               | rotocol that pro  |                | unication     |              |
| across di   | verse interc  | connected netw    | orks.          |               |              |
|             |               |                   |                |               |              |
|             |               |                   | OK             | 6-            | ncel         |
|             |               |                   | ОК             | Car           | icei         |

7. In the General tab, click **Use the following IP address:** and enter the IP address and subnet mask, then click **OK**.

| IP Address  | 192.168.20.2  |
|-------------|---------------|
| Subnet Mask | 255.255.255.0 |

| Internet Protocol Version 4 (TCP/IPv4) Properties                                                                                                    |                    |  |  |  |  |  |  |  |
|----------------------------------------------------------------------------------------------------|--------------------|--|--|--|--|--|--|--|
| General                                                                                                    |                    |  |  |  |  |  |  |  |
| You can get IP settings assigned automatically if your network supports<br>this capability. Otherwise, you need to ask your network administrator<br>for the appropriate IP settings. |                    |  |  |  |  |  |  |  |
| Obtain an IP address automatical                                                                                                    | У                  |  |  |  |  |  |  |  |
| Use the following IP address:                                                                                                    |                    |  |  |  |  |  |  |  |
| IP address:                                                                                                    | 192 . 168 . 20 . 2 |  |  |  |  |  |  |  |
| Subnet mask:                                                                                                    | 255.255.255.0      |  |  |  |  |  |  |  |
| Default gateway:                                                                                                    |                    |  |  |  |  |  |  |  |
| Obtain DNS server address autom                                                                                                    | natically          |  |  |  |  |  |  |  |
| Use the following DNS server add                                                                                                    | resses:            |  |  |  |  |  |  |  |
| Preferred DNS server:                                                                                                    |                    |  |  |  |  |  |  |  |
| Alternate DNS server:                                                                                                    |                    |  |  |  |  |  |  |  |
| Validate settings upon exit                                                                                                    | Advanced           |  |  |  |  |  |  |  |
|                                                                                                    | OK Cancel          |  |  |  |  |  |  |  |

8. Open a browser and navigate to https://192.168.20.254/. Log in using the default credentials:

| Username | araknis |
|----------|---------|
| Password | araknis |

9. After configuring the switch, set your computer's IPv4 Properties back to Obtain an IP address automatically, then click **OK**.

| Internet Protocol Version 4 (TCP/IPv4) Properties                                                                                                    |          |  |  |  |  |  |  |  |
|----------------------------------------------------------------------------------------------------|----------|--|--|--|--|--|--|--|
| General Alternate Configuration                                                                                                    |          |  |  |  |  |  |  |  |
| You can get IP settings assigned automatically if your network supports this capability. Otherwise, you need to ask your network administrator for the appropriate IP settings. |          |  |  |  |  |  |  |  |
| Obtain an IP address automatical                                                                                                    | у        |  |  |  |  |  |  |  |
| OUse the following IP address:                                                                                                    |          |  |  |  |  |  |  |  |
| IP address:                                                                                                    |          |  |  |  |  |  |  |  |
| Subnet mask:                                                                                                    |          |  |  |  |  |  |  |  |
| Default gateway:                                                                                                    |          |  |  |  |  |  |  |  |
| Obtain DNS server address autom                                                                                                    | atically |  |  |  |  |  |  |  |
| • Use the following DNS server add                                                                                                    | resses:  |  |  |  |  |  |  |  |
| Preferred DNS server:                                                                                                    |          |  |  |  |  |  |  |  |
| Alternate DNS server:                                                                                                    |          |  |  |  |  |  |  |  |
| Validate settings upon exit                                                                                                    | Advanced |  |  |  |  |  |  |  |
|                                                                                                    | OK Cance |  |  |  |  |  |  |  |

# **Interface overview**

Araknis 220 and 320 switches use the main navigation menu and page tabs to organize the system information and configurable settings.

## Definitions

- Interface A port on the switch. Also called a switchport.
- **Clients** A device on the network. Sometimes written as a client device.

| âraknis             | 3                                    | OvrC Cloud: Connected                                                                                                    | <b>O System Time:</b> 2024-01-24 11:30:57                                                                                                    | System Uptime: 21:39:55 |                        |
|---------------------|--------------------------------------|----------------------------------------------------------------------------------------------------|----------------------------------------------------------------------------------------------------|-------------------------|------------------------|
| A<br>Search -       |                                      | ● 10/100 Mbps ● 1 Gbps ● Disco                                                                                                    | nnected 🔴 Disabled 🗲 PoE                                                                                                    |                         |                        |
| System              |                                      | 7     9     11     13     15     17     19     21     23     25     27       1     1     1     1     1     1     1     1     1     1     1     1       1     1     1     1     1     1     1     1     1     1     1     1       1     1     1     1     1     1     1     1     1     1     1 | 29     31     33     35     37     39     41     42       1     1     1     1     1     1     1     1     1       1     1     1     1     1     1     1     1     1 | 3 45 47 49 51           |                        |
| Ports<br>Settings ~ | 2 4 6<br>System Real-Time Statistics | i 8 10 12 14 16 18 20 22 24 26 28                                                                                                    | 30 32 34 36 38 40 42 44                                                                                                    | 4 46 48 50 52           | C <sup>4</sup> Refresh |
| 🖉 Tools 🗸 🗸         | System Information                   |                                                                                                    |                                                                                                    |                         |                        |
| Advanced            | Model Name                           | AN-220-SW-48-POE                                                                                                    | VLANs in Database                                                                                                    | 1                       |                        |
| System Log          | System Name                          | Core_Switch                                                                                                    | Jumbo Frames                                                                                                    | Loading                 |                        |
| <u> </u>            | Firmware                             | 1.0.09 [Jan. 22 2024 09:25]                                                                                                    | IGMP Snooping                                                                                                    | Loading                 |                        |

 Main Navigation Menu – Click on the headers to access the submenus to configure and maintain the switch. There's a button at the lower right to collapse the menu.

**Pro Tip:** Use the Search bar to find settings and jump to their pages.

- 2. **Port Status** Click to toggle the port status display at the top of the page.
- 3. **Top Bar** Displays the overall status of the switch, including the system uptime, the current time, OvrC cloud connection, memory, and system usage.
- 4. **Restart and Logout** Use these buttons to restart or log out of the switch.
- 5. **Navigation Tabs** Click on a tab to access more settings under the submenu.

## Applying and resetting changes

| araknis                                      |                                   |                          | OvrC Cloud: Connected | <b>O System Time:</b> 2024-01-24 11:51:45 | <b>O System Uptime:</b> 22:00:46 <b>O CPU:</b> 3.94 | 6% Ü 🗭  |
|----------------------------------------------|-----------------------------------|--------------------------|-----------------------|-------------------------------------------|-----------------------------------------------------|---------|
| Search 🗸                                     | System Information                | IP Settings System Time  |                       |                                           | Reset                                               | 🗸 Apply |
| Status · · · · · · · · · · · · · · · · · · · | System Name                       | Core_Switch              |                       |                                           |                                                     |         |
| System                                       | System Location<br>System Contact | Main Rack AV Install Pro |                       |                                           |                                                     |         |
| Ports<br>PoE                                 | LED                               | O 1Gbps O PoE O Dis      | able                  |                                           |                                                     |         |
|                                              | Password Reset                    | Enabled Disabled         |                       |                                           |                                                     |         |

The **Apply** changes button is in the upper right corner of the page. Use the **Reset** button if you'd like to revert the changes to their last saved state.

## System

This page provides an overview of the switch's configuration. Click the **Refresh** button for the latest information.

| n Real-Time Statistics |                             |                   | C                |
|------------------------|-----------------------------|-------------------|------------------|
| System Information     |                             |                   |                  |
| Model Name             | AN-220-SW-48-POE            | VLANs in Database | 1                |
| System Name            | Core_Switch                 | Jumbo Frames      | 9216             |
| Firmware               | 1.0.09 [Jan. 22 2024 09:25] | IGMP Snooping     | OFF              |
| Hardware Version       | 1.0.0                       | IGMP Groups       | 0 % (0 / 256)    |
| Service Tag            | ST                          | STP               | ON               |
| Fan Status             | ОК                          | STP Root Address  | 10000000         |
| MAC Address            | 10.0112-00012-00            | LLDP              | ON               |
| IPv4 DHCP Client Mode  | DHCP                        | QoS               | ON               |
| IP Address             | 192.168.10.150              | DoS               | OFF              |
| Subnet Mask            | 255.255.255.0               | Active Interfaces | 6/52             |
| Gateway                | 192.168.10.1                | Total PoE Usage   | 4.4% (16.9/380W) |

#### Table field descriptions:

- Model Name Use this field to verify the switch's model number. Notated as AN (Araknis) SW (switch) R/F (rear or front-facing ports) X (the number of RJ-45 ports the switch has) POE (Power-over-Ethernet).
- **System Name** This is the name the switch appears under when identified on the network. This field can be changed under **Settings** > **System**.
- **Firmware** Displays the firmware version installed on the switch. Use OvrC to verify if the switch is up to date and update it if it isn't.
- Hardware Version Displays the hardware version.
- Service Tag A unique identifying number that is used to add the switch to OvrC, manually.
- Fan Status Displays the operating status of the fans.
- **MAC Address** A unique identifier that appears in network scans. This address is required if the switch is being manually added to OvrC.
- IPv4 DHCP Client Mode Shows if the switch is configured for a DHCP or static IP address. Configurable under Settings > System > IP Settings.
- IP Address Displays the IP address of the switch.
- **Subnet Mask** Shows the subnet mask assigned to the switch.
- **Gateway** Displays the IP address of the router.
- VLANs in Database The number of VLANs configured on the switch under Settings > VLANs.
- Jumbo Frames The currently configured payload limit for jumbo frames.
   Configurable under Ports > Jumbo Frames.
- IGMP Snooping Shows if IGMP Snooping is enabled on the switch. Configurable under Settings > Multicast.

- IGMP Groups Displays the amount of Multicast Groups registered on the switch.
   See Settings > Multicast > IGMP Snooping > Group List for more info.
- **STP** Displays if Spanning Tree Protocol is enabled on the switch. Configurable under **Settings** > **STP**.
- **STP Root Address** Displays the address of the interface acting as the STP Root Address on the network.
- LLDP Displays if LLDP (link layer discovery protocol) is enabled on the switch.
   Configurable under Advanced > Neighbors > LLDP.
- QoS Displays whether QoS (Quality of Service) is enabled on the switch.
   Configurable under Advanced > QoS.
- DoS Displays if DoS (Denial of Service) prevention is enabled on the switch.
   Configurable under Advanced > DoS.
- Active Interfaces Displays the number of switch ports currently in use and the total possible interfaces for the switch.
- **Total PoE Usage** The amount of Power-over-Ethernet currently in use on the switch and the percentage of the total budget in use.

**Pro Tip:** Do not use more than 80% of the total budget. When calculating the budget, use the total possible amount of power the connected devices may draw.

## **Real-Time Statistics**

Use this tab to view real-time statistics about PoE utilization and statistics per port.

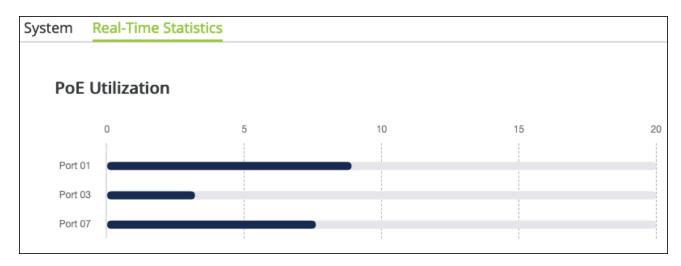

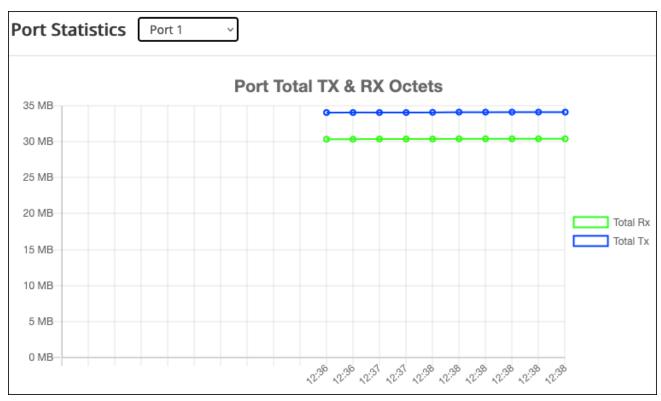

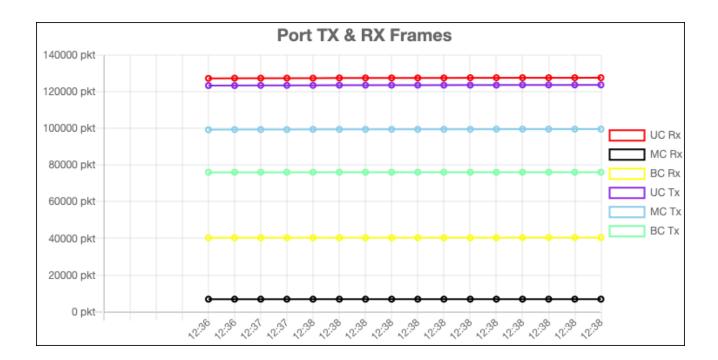

## Ports

This page provides information about specific switchport configurations. Refresh the page to update the page.

| Port Status | ort Status |             |                     |                   |            |             |                |                 |  |  |
|-------------|------------|-------------|---------------------|-------------------|------------|-------------|----------------|-----------------|--|--|
| Port        | Name       | Link Status | Link Speed          | Aggregation Group | Bytes Sent | Errors Sent | Bytes Received | Errors Received |  |  |
| 1           | Port 1     | Link Up     | Auto (1Gbps Full)   |                   | 34.14 MB   | 0 pkts      | 30.46 MB       | 0 pkts          |  |  |
| 2           | Port 2     | Link Down   | Auto                |                   | 0.00 B     | 0 pkts      | 0.00 B         | 0 pkts          |  |  |
| 3           | Port 3     | Link Up     | Auto (100Mbps Full) |                   | 33.72 MB   | 0 pkts      | 1.60 MB        | 0 pkts          |  |  |
| 4           | Port 4     | Link Down   | Auto                |                   | 0.00 B     | 0 pkts      | 0.00 B         | 0 pkts          |  |  |

#### Table field descriptions:

- Port The number assigned to the port of the switch. The SFP ports are always the last.
- Name The assignable name for the port. Edit the name at Settings > Ports > General.
- Link Status Displays if the link is up or down.

- Link Speed Shows the speed setting for the port. Configurable under Settings > Ports.
- **Aggregation Group** Displays the link aggregation group the port is a member of, if configured under **Settings** > **Link Aggregation**.
- **Bytes Sent** The number of bytes, in seconds, being transmitted on the port.
- **Errors Sent** The number of error packets transmitted from the port.
- Bytes Received The number of bytes, in seconds, being received on the port.
- **Errors Received** The number of error packets the port has received.

## System

## **System Information**

Use this page to update the general configuration of the switch.

| Search 🗸   | System Information | IP Settings System Time | C Reset 🗸 Apply |
|------------|--------------------|-------------------------|-----------------|
| Status ~   | System Name        | Core_Switch             |                 |
| Settings ^ | System Location    | Main Rack               |                 |
| System     | System Contact     | AV Install Pro          |                 |
| Ports      | LED                | 1Gbps OPoE ODisa        | able            |
| PoE        | Password Reset     | • Enabled O Disabled    | abic            |

- **System Name** This is the name of the switch that appears under during network scans by other applications. This name should be unique to the switch.
- **Device Location** Enter where the switch is located.

- **System Contact** Enter the name of your company to provide the user of the switch a point of contact, should they need it.
- **LED** Select the behavior of the port Speed/PoE LEDs. Whether they illuminate for a 1Gbps connection, if they're delivering PoE, or disable them.
- Password Reset Select whether the password reset feature of the "Reset procedures" on page 12 is enabled.

## **IP Settings**

Use this page to configure the switch's IPv4 address and Management VLAN.

**Pro Tip:** Leave the switch as DCHP and make a MAC or IP reservation in the router to avoid potential loss of connectivity from network changes.

| Search                                       | •           | System Information | IP Settings | System Time    | ₿ Reset | 🗸 Apply |
|----------------------------------------------|-------------|--------------------|-------------|----------------|---------|---------|
| <ul> <li>Status</li> <li>Settings</li> </ul> | ~ -         | IPv4 Management    |             |                |         |         |
| Tools                                        | ~           | Address            |             | 192.168.10.150 |         |         |
| Advanced                                     |             | Subnet Mask        |             | 255.255.255.0  |         |         |
| Advanced                                     |             | Default Gateway    |             | 192.168.10.1   |         |         |
| 🖉 System Log                                 |             | DNS Server 1       |             | 192.168.10.1   |         |         |
|                                              | <u>&lt;</u> | DNS Server 2       |             | 0.0.00         |         |         |
|                                              |             | Configuration      |             | DHCP           |         | ~       |
|                                              |             | Management VLAN    |             | 1 (default)    |         | ~       |

- Address The IPv4 address assigned to the switch.
- **Subnet Mask** The subnet mask assigned to the switch.
- **Default Gateway** The default gateway of the network the switch is on.

- **DNS Server 1 and 2** The DNS servers assigned to the switch.
- **Configuration** Select DHCP or Static. You must select Static to edit the fields above.
- **Management VLAN** Allows you to select which VLAN you must be connected to for access to the switch's local user interface.

## System Time

Use this page to configure the switch's system time manually or how the time is automatically configured.

|   | Search     | *            | System Information IP  | Settings <mark>System Time</mark> |                | C Reset                             | ✓ Apply |
|---|------------|--------------|------------------------|-----------------------------------|----------------|-------------------------------------|---------|
| Ĭ | Status     | ~            | Current Time           | 2024-01-24 13:35:47               |                |                                     |         |
|   | Settings   | ~            | SNTP                   | • Enabled • Disable               | ed             |                                     |         |
| 0 | Tools      | ~            | Time Zone              | (GMT-05-00) Eastern Time          | (US & Canada)  |                                     | ~       |
| 0 | Advanced   | ~            | Daylight Savings Time  | Recurring ~                       |                |                                     |         |
| Ø | System Log |              | Recurring From         |                                   | Sun            | <ul> <li>Month</li> </ul>           | Mar ~   |
|   |            | <u>&lt;=</u> |                        |                                   | Minutes 00     | <br>                                |         |
|   |            |              | Recurring To           |                                   | Vay Sun Sun Oo | <ul> <li>Month</li> <li></li> </ul> | Nov ~   |
|   |            |              | SNTP/NTP Server Addres | s time.nist.gov                   | ~              |                                     |         |

- **Current Time** The switch's current system time.
- **SNTP (Simple Network Time Protocol)** Enable to allow the switch to automatically grab the date and time for the location it's installed in.
- **Time Zone** Select the time zone the switch is installed under.
- **Daylight Savings Time** Select **Recurring** if the switch is installed in a location that recognizes Daylight Savings Time.

- **Recurring From** Set the start time for Daylight Savings Time.
- **Recurring To** Set the end time of Daylight Savings Time.
- **SNTP/NTP Server Address** Select the server the switch contacts to keep its system time up to date.

## Ports

#### Port

Use this page to assign port names, speed, and alter their Flow Control settings.

| Search 🗸 | Port Port Is              | solation Mirr | or Jumbo Fra | mes EEE | :                                       |              |  |
|----------|---------------------------|---------------|--------------|---------|-----------------------------------------|--------------|--|
| Status ~ | C Refresh C Reset 🗸 Apply |               |              |         |                                         |              |  |
| System   | Port                      | Name          | Link Status  |         | Mode / Actual Mode                      | Flow Control |  |
| Ports    | 1                         | Port 1        | Link Up      | Auto    | <ul> <li>Auto (1Gbps Full)</li> </ul>   | Disabled ~   |  |
| РоЕ      | 2                         | Port 2        | Link Down    | Auto    | ~ Auto                                  | Disabled ~   |  |
| VLANs    | 3                         | Port 3        | Link Up      | Auto    | <ul> <li>Auto (100Mbps Full)</li> </ul> | Disabled ~   |  |

- **Port** The port number.
- **Port Name** Enter a meaningful name for the port, like the name of the device connected to it. These names populate in OvrC.
- Link Status Whether the port detects a connection or not.
- **Mode/Actual Mode** Use the drop-down to select the maximum transfer speed of the port. The true connection speed is displayed in parentheses.
- Flow Control Enable or disable Flow control on the port. Flow control attempts to regulate the transfer rate between network devices so they do not receive more data than they can process.

## **Port Isolation**

Port isolation allows you to restrict ports from communicating with downstream ports. They can still communicate with upstream ports.

1. To isolate a port(s), select them, then click **Edit**.

| Search   Status  Settings | Port Port Isola | <mark>ation</mark> Mirror Jumbo Frames E | EE           |
|---------------------------|-----------------|------------------------------------------|--------------|
| System                    |                 | Port                                     | Status       |
| Ports                     |                 | 1                                        | Not isolated |
| PoE                       |                 | 2                                        | Not isolated |
| VLANs                     |                 | 3                                        | Not isolated |
| STP                       |                 | 4                                        | Not isolated |
| Multicast                 |                 | 5                                        | Not isolated |
| Link Aggregation          |                 | 6                                        | Not isolated |

2. Set the **Status** to **Isolate**, then click **Apply**.

| Edit     | ×            |
|----------|--------------|
| Dent     |              |
| Port     |              |
| 5, 6     |              |
| Status   |              |
| Isolated | ~            |
|          |              |
|          | Cancel Apply |

## Mirror

Port mirroring allows you to monitor traffic from selected ports by mirroring their traffic to a Destination Port, which typically has a computer running port analyzer software to capture the traffic. You can create three total mirroring sessions on the switch.

# **Caution:** Disable unnecessary sessions to avoid issues and reduce processing overhead on the switch.

| Session ID | Destin | ation f | Port |          | Eg   | ress  |    |    | Ing   | ress  |    | E    | gress & | k Ingr | ess |    | Ses   | sion St | ate | Acti |
|------------|--------|---------|------|----------|------|-------|----|----|-------|-------|----|------|---------|--------|-----|----|-------|---------|-----|------|
| 1          | 10     |         | ~    | 5-       | 6    |       | /  | 7- | -8    | /     |    | Enal | bled    |        |     | ~  | Enal  | oled    | ~   | ~    |
|            |        | 3 5     |      | 9 1<br>D |      | 15 17 | 19 | 21 | 23 25 | 27 29 | 31 | 33 : | 35 37   | 39     | 41  | 43 | 45 47 | 49      | 51  |      |
|            | 2      | 4 6     | 8    | 10 12    | 2 14 | 16 18 | 20 | 22 | 24 26 | 28 30 | 32 | 34   | 36 38   | 40     | 42  | 44 | 46 48 | 50      | 52  |      |

#### To create a port mirroring session:

- 1. Click the **Edit** button in the far right of an empty session row.
- 2. Set the **Destination Port** to the port number of the connected computer running the analyzer software
- 3. For **Egress**, select the ports you want to monitor the traffic being sent out on.
- 4. For **Ingress**, select the ports you want to monitor traffic arriving on.
- 5. Set the Egress & Ingress drop-down to Enable.
- 6. Set the **Session State** to **Enable**.
- 7. Click the **checkmark icon** under **Action**, then click **Apply** at the top right of the page.

**Caution:** Disable unnecessary sessions to avoid possible issues and reduce processing overhead on the switch.

### **Jumbo Frames**

Use this page to edit the maximum payload limit the switch can receive.

| Port Port | solation | Mirror | Jumbo Frames | EEE | C Reset | 🗸 Apply |
|-----------|----------|--------|--------------|-----|---------|---------|
| Size      | 9216     | Byte   | 25           |     |         |         |

#### EEE

Use this page to enable **EEE (Energy Efficient Ethernet)** on a per-port basis.

| Port | Po       | rt Isolation | Mirror | Jumbo Fram | es <mark>EEE</mark> |            |        |
|------|----------|--------------|--------|------------|---------------------|------------|--------|
|      |          |              |        |            |                     |            | C Edit |
|      |          |              | Port   |            |                     | EEE Status |        |
|      | <b>~</b> |              | 1      |            |                     | Off        |        |
|      |          |              | 2      |            |                     | Off        |        |

## PoE

## **PoE Port Settings**

Use this page to select a specific port(s) and **Restart** their PoE power or **Edit** their PoE settings. Use the ••• button to edit the table fields.

| Search    Status | Pol | E Port S | ettings P | ower Budget |         |          |                  |                     |                        |        |
|------------------|-----|----------|-----------|-------------|---------|----------|------------------|---------------------|------------------------|--------|
| Settings         |     |          |           |             |         |          |                  | 🖒 PoE Restart       | C <sup>I</sup> Refresh | 🗹 Edit |
| System           |     |          | Port      | Name        | State   | Priority | Power Limit Type | User Power Limit(W) | Status                 |        |
| Ports            |     |          | 1         | Port 1      | Enabled | Medium   | Auto Class       | 0                   | Delivering             |        |
| PoE              |     |          | 2         | Port 2      | Enabled | Medium   | Auto Class       | 0                   | Searching              |        |
| VLANs            |     |          | 3         | Port 3      | Enabled | Medium   | Auto Class       | 0                   | Delivering             |        |

| Edit             |   |                     | ×     |
|------------------|---|---------------------|-------|
| Port<br>1        |   |                     |       |
| State            |   | Priority            |       |
| Enabled          | ~ | Medium              | ~     |
| Power Limit Type |   | User Power Limit(W) |       |
| Auto Class       | ~ | 0                   |       |
|                  |   |                     |       |
|                  |   | Cancel              | Apply |

- **State** Enabled or disabled.
- **Priority** The priority level for PoE power to be delivered to the port. Devices like access points are typically set to High.
- **Power Limit Type** Auto Class or User defined.

 User Power Limit(W) — Only available if the Power Limit Type is User defined. Enter a value between 1-30.

### **Power Budget**

Use this page to alter the **Total Power Budget** of the switch.

| PoE Port Settings | Power Budg | get        | 2 Reset     | 🗸 Apply |
|-------------------|------------|------------|-------------|---------|
|                   |            |            |             |         |
| Total Power       | Budget     | 380        | Watts. (6~: | 380)    |
| Consumed P        | ower       | 17.6 Watts |             |         |

## VLANs

**VLANs**, or **Virtual Local Area Networks**, segment a LAN into logical sub-networks with isolated broadcast domains over the same physical topology.

VLANs behave like isolated networks, even though data is moving through the same physical network. VLANs logically group client devices that need to communicate, and restrict data from clients that shouldn't be receiving it.

Use this page to edit or add VLANs.

| VLANs | 802.1Q PVID | & Ingress Filter | Voice VLAN  |            | 🔁 Res       | et 🗸 🗸 Apply |
|-------|-------------|------------------|-------------|------------|-------------|--------------|
|       | VID         | Name             | Access Port | Trunk Port | Custom Port | Action       |
|       | 1           | default          | 1-52,t1-t8  |            |             | 🕜 Edit       |
|       |             |                  |             |            | De De       | elete 🕇 Add  |

#### To add a VLAN:

- 1. Click the **Add** button.
- 2. Enter a VID and a meaningful Name. Then click Apply.

| Add VLAN | ×            |
|----------|--------------|
| VID      | Name         |
| 2        | Guest        |
|          | Cancel Apply |

3. Click the **Edit** button in the far right of the VLAN's row.

| VID | Name    | Access Port | Trunk Port | Custom Port | Action |
|-----|---------|-------------|------------|-------------|--------|
| 1   | default | 1-52,t1-t8  |            |             | 🕜 Edit |
| 2   | Guest   |             |            |             | 🕜 Edit |

- 4. For **Access Ports**, select ports that should only be in contact with clients on the selected VLAN.
- 5. For **Trunk Ports**, select ports that can communicate across VLANs. This is typically the switch's uplink port.
- 6. Click the **checkmark icon**, then click **Apply** at the top of the page.

|   |   |   | VID | )  |    |    | Nar  | me   |    |    | Acce  | ss P   | ort |    | Tr | unk | Port |    | Cı | istor | n Po | rt      |    | Acti       | ion |    |
|---|---|---|-----|----|----|----|------|------|----|----|-------|--------|-----|----|----|-----|------|----|----|-------|------|---------|----|------------|-----|----|
|   |   |   | 1   |    |    |    | defa | ault |    |    | 1-5   | 2,t1-t | 8   |    |    |     |      |    |    |       |      |         |    | <b>C</b> 8 | dit |    |
|   |   |   | 2   |    |    | G  | uest |      |    | 4  | 45-48 | 3      | /   |    | 1  |     | /    | •  |    |       |      |         |    | ~          | ×   |    |
| 1 | 3 | 5 | 7   | 9  | 11 | 13 | 15   | 17   | 19 | 21 | 23    | 25     | 27  | 29 | 31 | 33  | 35   | 37 | 39 | 41    | 43   | 45      | 47 |            | 49  | 51 |
|   |   |   |     |    |    |    |      |      |    |    |       |        |     |    |    |     |      |    |    |       |      | A<br>_A | A  |            |     | -  |
| 2 | 4 | 6 | 8   | 10 | 12 | 14 | 16   | 18   | 20 | 22 | 24    | 26     | 28  | 30 | 32 | 34  | 36   | 38 | 40 | 42    | 44   | 46      | 48 |            | 50  | 52 |

**Note:** Custom ports are only configurable from the **PVID & Ingress Filter** page.

## 802.1Q

**802.1Q (also known as Dot1q)** is used to tag the traffic as belonging to a VLAN. By clicking Edit in a VLANs row, you can select which ports to **Tag** with that VLANs traffic and which port should be **Untagged**.

You can also **Add** a VLAN from this page.

Note: Configured Trunk ports are Tagged and Access ports are Untagged. If you try to make a change to an existing VLAN you're asked to create a new VLAN instead.

|     |   | VID | ) |    |    | Nan  | ne  |    |    | Таį  | gged |    |    | Un  | tagg   | ed |    | Fo | orbid | lden |    |    | Actio | n   |
|-----|---|-----|---|----|----|------|-----|----|----|------|------|----|----|-----|--------|----|----|----|-------|------|----|----|-------|-----|
|     |   | 1   |   |    |    | defa | ult |    |    |      |      |    |    | 1-5 | 52,t1- | t8 |    |    |       |      |    |    | 🖒 Ed  | it  |
|     |   | 2   |   |    | Gu | uest |     |    | 4  | 5-48 |      | /  |    |     |        | /  |    |    |       | /    | •  |    | <     | ĸ   |
| 1 3 | 5 | 7   | 9 | 11 | 13 | 15   | 17  | 19 | 21 | 23   | 25   | 27 | 29 | 31  | 33     | 35 | 37 | 39 | 41    | 43   | 45 | 47 | 49    | ) ! |
|     |   |     |   |    |    |      |     |    |    |      |      |    |    |     |        |    |    |    |       |      | Ľ. | Ľ. |       | ╇   |
|     | _ |     |   |    |    |      |     |    |    |      |      | _  |    |     |        | _  |    | _  |       |      |    | Ţ. |       |     |

Click the **checkmark icon**, then **Apply** to save your changes.

## **PVID & Ingress Filter**

**Ingress filtering** discards frames from ports that are not a member of the VLAN they are trying to access. Use this page to assign ingress filtering rules to a port's **PVID**, a switchport property used to identify what VLAN it's a member of.

| Note:                | Ingr   | ess filter  | ing is er     | abled on ac            | cess ports by def | ault to filter out tagged |
|----------------------|--------|-------------|---------------|------------------------|-------------------|---------------------------|
|                      | fram   | nes from    | other VI      | ANs.                   |                   |                           |
| Search Status Status | •<br>• | VLANs 802.1 | Q PVID & Ingr | ress Filter Voice VLAN |                   | Ce Edit                   |
| System               |        |             | Port          | PVID                   | Accept Type       | Ingress Filtering         |
| Ports                |        |             | 1             | 1                      | All               | On                        |
| PoE                  |        |             | 2             | 1                      | Untagged          | On                        |
| VLANs                |        |             | 3             | 1                      | Untagged          | On                        |
| STP                  |        |             | 4             | 1                      | Untagged          | On                        |

To edit a port's ingress filtering rules, select the port(s), then click the **Edit** button. You can enable or disable ingress filtering and tell it what type of traffic to accept. Tagged, untagged, or all.

| Edit                           |             | ×     |
|--------------------------------|-------------|-------|
| Port<br>25                     |             |       |
| PVID                           |             |       |
| 2 (Guest)<br>Ingress Filtering | Accept Type | ~     |
| Enabled ~                      | ALL         | ~     |
|                                | Cancel      | Apply |

## **Voice VLAN**

**Voice over Internet Protocol (VoIP)** allows telephone calls over a data network, like the internet. With the network acting as the backbone for many multimedia applications, it's important to properly configure the switch to prioritize VoIP traffic to ensure the application runs smoothly.

#### **Global Settings**

Use this page to assign a VLAN to segregate the voice traffic from non-voice traffic. The default VLAN cannot be used.

| Search 🗸          | VLANs 802.1Q PVID & Ing     | ress Filter Voice VLAN | C Reset    |
|-------------------|-----------------------------|------------------------|------------|
| Status ···        | Global Settings OUI Setting | s Port Settings        |            |
| Settings ^        |                             |                        |            |
| System            | Voice VLAN State            | Disabled               | ~          |
| Ports             | Voice VLAN ID               | None                   | ~          |
| PoE               | VLAN Priority Tag           | 5                      | ~          |
| VLANs             | DSCP                        | 46                     | (0~63)     |
| STP               | 802.1p Remark               | Disabled               | ~          |
| Multicast         | Remark CoS/802.1p           | 5                      | ~          |
| Link Aggregation  | Aging Time                  | 1440                   | (30~65535) |
| Access Management |                             |                        |            |

- Voice VLAN State Select Disable, Auto, or OUI. The Auto feature detects voice traffic in the switch and provides them with a better class of service. OUI allows you to manually configure the packet priority.
- Voice VLAN ID Select the VLAN being used for VoIP. It cannot be the default VLAN.
- VLAN Priority Tag Can only be edited with an Auto selection. Select the priority tag to assign to voice traffic.
   Default: 5
- DSCP Can only be edited with an Auto selection. Select the DSCP value for voice traffic.

Default: 46

 802.1p Remark – Can only be edited with an OUI selection. Enable or disable 802.1p remarks in packets to prioritize voice packets.
 Default: Disabled

- Remark CoS/802.1p Can only be edited with an OUI selection. Select what priority level to give voice packets if 802.1p Remark is enabled. Higher values receive a higher priority.
   Default: 5
- **Aging Time** Can only be edited with an OUI selection. The number of minutes the switch monitors a port for VoIP traffic. If the switch does not receive voice traffic on that port for the allotted time the switch removes the port from the Voice VLAN.

Default: 1440

#### **OUI Settings**

Use this page to add **Organizationally Unique Identifiers (OUIs)** that a connected device may have in their OUI database. Device manufacturers can include OUIs in a network adapter to help identify it. OUI's are a unique 24-bit number assigned by the IEEE registration authority. The switch comes with some preconfigured OUIs.

| Search Status Settings | VLAN | ls 802.1Q |       | /oice VLAN  |             |        |
|------------------------|------|-----------|-------|-------------|-------------|--------|
| System                 |      |           |       |             | 间 Delete    | + Add  |
| Ports                  |      |           |       |             |             |        |
| PoE                    |      |           | Index | OUI Address | Description | Action |
| VLANs                  |      |           | 1     | 00:01:E3    | SIEMENS     | 🕜 Edit |
| STP                    |      |           | 2     | 00:03:6B    | CISCO       | 🕝 Edit |
| Multicast              |      |           | 3     | 00:09:6E    | AVAYA       | ピ Edit |

#### Table field descriptions:

- Index An identifier number for the OUI.
- **OUI Address** The first portion of a MAC address used to identify the manufacturer.
- **Description** The manufacturer or phone system name.

Click the **Add** button to enter a new OUI for the list.

| Add OUI Settings | ×                   | < |
|------------------|---------------------|---|
| OUI Address      | Description         |   |
| XX:XX:XX         | char: 0~32          |   |
|                  | <b>Cancel</b> Apply |   |

#### **Port Settings**

Use this page to manage Voice VLAN settings for individual ports.

| Search    | ~        |             |               |                     |          |                |
|-----------|----------|-------------|---------------|---------------------|----------|----------------|
| 🔗 Status  | ~        | /LANs 80    | 2.1Q PVID & I | ngress Filter Voice | /LAN     |                |
| Settings  | <u> </u> | Global Sett | ngs OUI Setti | ngs Port Settings   |          |                |
| System    |          |             |               |                     |          | C Refresh      |
| Ports     |          |             |               |                     |          |                |
| PoE       |          |             | Port          | State               | CoS Mode | Operate Status |
| VLANs     |          |             | 1             | Off                 | Src      |                |
| STP       |          |             | 2             | Off                 | Src      |                |
| Multicast |          |             | 3             | Off                 | Src      |                |

#### Configurable settings include:

- **Port** The switchport identifier.
- **State** Whether the port is examining voice traffic or not.
- **CoS Mode** The Class of Service (CoS) mode in use on the port.
  - **Src** (Default) Only packets from the source MAC address are given QoS prioritization on the Voice VLAN.
  - **All** All of the packets on the VLAN are given QoS prioritization.

Operate Status – Displays the current operating status of the voice VLAN on the port.

Select a port(s), then click the **Edit** button to change these settings.

| Edit Port Settings | ×            |
|--------------------|--------------|
| Port<br>2          |              |
| State              | CoS Mode     |
| Disabled ~         | Src ~        |
|                    | Cancel Apply |

## STP

## **Global Settings**

STP is a Layer 2 protocol that decides the best path for LAN traffic when multiple options exist, preventing network loops while guaranteeing redundancy in case of link failure. For more information about STP, read **Understanding Spanning Tree Protocol (STP) &** <u>Best Practices</u>.

#### STP

Use this page to configure global **Spanning Tree Protocol (STP)** settings for the switch.

|   | Search 🗸          | Global Settings RSTP Port Settings   | CIST Port Se |
|---|-------------------|--------------------------------------|--------------|
| 0 | Settings ^        | MST Instance Settings MST Port Setti | ngs          |
|   | System            | STP Root Bridge Information          |              |
|   | Ports             | STP State                            | Enabled      |
|   | PoE               | Force Version                        | RSTP         |
|   | VLANs             | Configuration Name                   | 14:3F:       |
|   | STP               | Configuration Revision               | 0            |
|   | Multicast         | -                                    |              |
|   | Link Aggregation  | Priority                             | 32768        |
|   | Access Management | Forward Delay                        | 15           |
|   | Tools             | Maximum Age                          | 20           |
|   |                   | TX Hold Count                        | 6            |
| 9 | Advanced ~        | Hello Time                           | 2            |
|   | System Log        |                                      |              |

- **STP State** Enables or disables STP on the switch.
- Force Protocol Version Choose the STP version for the switch to use.

- **RSTP** (Default) Rapid Spanning Tree Protocol (RSTP) behaves like classic STP but can also configure and recognize full-duplex connectivity and ports that are connected to end stations, resulting in rapid transitioning of the port to the Forwarding state and the suppression of Topology Change Notifications.
- MSTP Multiple Spanning Tree Protocol (MSTP) includes all the advantages of RSTP and supports multiple spanning tree instances to efficiently channel VLAN traffic over different interfaces. MSTP is compatible with both RSTP and STP.
- Configuration Name Only configurable if MSTP is selected and is typically left alone, you can enter the name of the MSTP region. Each switch participating in the same MSTP region must share the same Configuration Name, Configuration Revision Level, and MST-to-VLAN mappings.
- **Configuration Revision** This number must be the same on all switches participating in the MSTP region.
- Priority This value affects the likelihood that the bridge is selected as the root bridge. A lower value increases the probability that the bridge is selected as the root bridge. For more information, read <u>Understanding Spanning Tree Protocol</u> (STP) & Best Practices.

Default: 32768

- Forward Delay The amount of time a bridge remains in a listening and learning state before forwarding packets.
   Default: 15
- Maximum Age The amount of time a bridge waits before implementing a topological change.
   Default: 20
- TX Hold Count The maximum number of BPDUs (Bridge Protocol Data Units) that a bridge is allowed to send within a hello time window.
   Default: 6

 Hello Time – The number of seconds between BPDUs (Bridge Protocol Data Units) sent by the root bridge.
 Default: 2

#### **Root Bridge Information**

This page displays information about the device acting as the Root Bridge of the local network's STP configuration.

| Search   Status               | Global Settings RSTP Port Setti<br>MST Instance Settings MST Port S |                      |                        |
|-------------------------------|---------------------------------------------------------------------|----------------------|------------------------|
| Settings ^ System             | STP Root Bridge Information                                         |                      | C <sup>1</sup> Refresh |
| Ports                         | Bridge Address                                                      | 14:3F:               |                        |
| PoE<br>VLANs                  | Root Address                                                        | 14:3F:               |                        |
| STP                           | Priority<br>Cost                                                    | 32768<br>0           |                        |
| Multicast<br>Link Aggregation | Port                                                                | 0                    |                        |
| Access Management             | Forward Delay<br>Maximum Age                                        | 15 (sec)<br>20 (sec) |                        |
| V Tools V                     | Hello Time                                                          | 2 (sec)              |                        |

## **RSTP Port Settings**

Use this page to modify **RTSP (Rapid Spanning Tree Protocol)** settings on a per-port basis. The table provides STP information specific to each port. Use the ••• button to edit the table fields.

Select a port(s), then click the **Edit** button to make changes.

| Search 🗸     | Global Set   |          | TP Port Settings |           | C P                    | Refresh |
|--------------|--------------|----------|------------------|-----------|------------------------|---------|
| Settings ^   | MST Instance | Settings | MST Port Settin  | gs        |                        | 🖉 Edit  |
| System       |              |          |                  |           |                        |         |
| Ports        |              | Port     | Priority         | Path Cost | Designated Root Bridge |         |
| ΡοΕ          |              | 1        | 128              | 0         | 32768 / 14:3F:         |         |
| VLANs<br>STP |              | 2        | 128              | 0         | 0 / 00:00:00:00:00:00  |         |
| 512          |              | 3        | 128              | 0         | 32768 / 14:3F:         |         |

| Edit              |                       | ×     |
|-------------------|-----------------------|-------|
|                   |                       |       |
| Port              |                       |       |
| 2                 |                       |       |
| Priority          | Path Cost (0 is Auto) |       |
| 128 ~             | 0                     |       |
| Auto Edge         | Edge Port Conf/Oper   |       |
| Yes ~             | No                    | ~     |
| P2P MAC Conf/Oper | BPDU Filter Conf/Oper |       |
| Auto ~            | No                    | ~     |
| Migration Start   | Port Status           |       |
| Disabled ~        | Enabled               | ~     |
|                   |                       |       |
|                   | Cancel                | Apply |

- **Port** The port number being configured.
- Priority The path cost from the port to the root bridge.
   Default: 128
- Path Cost The path cost from the interface to the RTSP regional root.
   Default: Auto

- Auto Edge Enable to allow the interface to become an edge port if it does not receive any BPDUs within a given amount of time.
   Default: Yes
- Edge Port Conf/Oper (Configured/Operating) Select Yes to allow the interface to become an edge port if it does not receive any BPDUs within a given amount of time.

Default: No

- P2P MAC Conf/Oper Auto (the default) allows P2P ports to function in full duplex mode. Select Yes to force P2P ports into full duplex or No for no P2P functionality. Default: Auto
- BPDU Filter Conf/Oper When enabled, BPDU traffic is filtered on the edge ports.
   Edge ports do not need to participate in the spanning tree, so BPDU filtering allows
   BPDU packets received on edge ports to be dropped.
   Default: No
- **Migration Start** Enable to force the port to use the newest configuration. Default: Disabled
- **Port Status** Enable or disable STP on the port. Default: Enabled

## **CIST Port Settings**

Use this page to modify **CIST (Common and Internal Spanning Tree)** settings on a per-port basis. The table provides STP information specific to each port. Use the **...** button to edit the table fields.

Note: The Force Version on the STP > Global page must be MSTP to configure CIST.

Select a port(s), then click the **Edit** button to make changes.

| Search        |   |   | -            | TP Port Settings | CIST Port Settings | C                  | Refresh |
|---------------|---|---|--------------|------------------|--------------------|--------------------|---------|
| Setti<br>Syst |   |   | nce Settings | MST Port Settin  | gs                 |                    | ළී Edit |
| Port          | s | = | Port         | Priority         | Path Cost          | External Root Cost |         |
| PoE<br>VLAI   |   |   | 1            | 128              | 0                  | 0                  |         |
| STP           |   |   | 3            | 128              | 0                  | 0                  |         |

| Edit              |   |                       | ×    |
|-------------------|---|-----------------------|------|
|                   |   |                       |      |
| Port              |   |                       |      |
| 2                 |   |                       |      |
| Priority          |   | Path Cost (0 is Auto) |      |
| 128               | ~ | 0                     |      |
| Auto Edge         |   | Edge Port Conf/Oper   |      |
| Yes               | ~ | No                    | ~    |
| P2P MAC Conf/Oper |   | BPDU Filter Conf/Oper |      |
| Auto              | ~ | No                    | ~    |
| Migration Start   |   | Port Status           |      |
| Disabled          | ~ | Enabled               | ~    |
|                   |   |                       |      |
|                   |   | Cancel A              | nnly |
|                   |   | Cancel A              | pply |

- **Port** The port number being configured.
- **Priority** The path cost from the port to the root bridge.
- **Path Cost** The path cost from the interface to the RSTP regional root.
- **Auto Edge** Enable to allow the interface to become an edge port if it does not receive any BPDUs within a given amount of time.

- Edge Port Conf/Oper (Configured/Operating) Select Yes to allow the interface to become an edge port if it does not receive any BPDUs within a given amount of time.
- **P2P MAC Conf/Oper** Auto (the default) allows P2P ports to function in full duplex mode. Select **Yes** to force P2P ports into full duplex or **No** for no P2P functionality.
- BPDU Filter Conf/Oper When enabled, BPDU traffic is filtered on the edge ports.
   Edge ports do not need to participate in the spanning tree, so BPDU filtering allows
   BPDU packets received on edge ports to be dropped.
- Migration Start Enable to force the port to use the newest configuration.
- **Port Status** Enable or disable STP on the port.

### **MST Instance Settings**

**Multiple Spanning Tree Protocol (MSTP)** maps multiple VLANs to one spanning tree topology. Since there are rarely as many unique topologies as VLANs in a network, using MST saves switch CPU power by reducing the number of spanning tree instances required to handle all VLANs on the device. Each MST instance acts as its own RSTP node within the network's CIST.

Click the **Add** button to create an MST instance.

| Search 🗸   | Global Settings | RSTP Port Setting | gs CIST Port Setti | ngs MST Instance Settings | MST Port Settings  |                   |           | C <sup>I</sup> Refresh |
|------------|-----------------|-------------------|--------------------|---------------------------|--------------------|-------------------|-----------|------------------------|
| Status ~   |                 |                   |                    |                           |                    |                   |           | + Add                  |
| Settings ^ | MST ID          | VLAN List         | Priority           | Regional Root Bridge      | Internal Root Cost | Designated Bridge | Root Port | Actions                |
| System     | MSTID           | VEAN LIST         | Phoney             | Kegional Koot Bridge      |                    | Designated Bridge | ROOLFOIL  | Acuons                 |
| Ports      |                 |                   |                    |                           | No Data Available  |                   |           |                        |
| PoE        |                 |                   |                    |                           |                    |                   |           |                        |
| VLANs      |                 |                   |                    |                           |                    |                   |           |                        |
| STP        |                 |                   |                    |                           |                    |                   |           |                        |

| Edit      |          |        | ×     |
|-----------|----------|--------|-------|
|           |          |        |       |
| MST ID    |          |        |       |
| 1         |          |        |       |
| VLAN List | Priority |        |       |
| 2-3       | 32768    |        | ~     |
|           |          |        |       |
|           |          | Cancel | Apply |

- **MST ID** Select an identifier for the MST instance.
- VLAN List Enter the VLAN ID or VLAN ID range to map to the MSTI (MST instance).
- Priority The bridge priority for the spanning tree instance. This value affects the likelihood that the bridge is selected as the root bridge. A lower value increases the probability that the bridge is selected as the root bridge.
   Default: 32768

## **MST Port Settings**

Use this page to view and configure the Multiple Spanning Tree (MST) settings on a perport basis.

Use the **MST ID** drop-down at the top of the table to select which MST ID information to view and edit.

| Search  Global Settings RSTP Port Settings CIST Port Settings MST Instance Settings MST Port Settings |                       |  |   |        |      |          |                                |                      |                    | C <sup>4</sup> Refresh |            |            |             |
|----------------------------------------------------------------------------------------------------|-----------------------|--|---|--------|------|----------|--------------------------------|----------------------|--------------------|------------------------|------------|------------|-------------|
| Status                                                                                                | Settings OKET ID: 1 ~ |  |   |        |      |          |                                |                      |                    |                        | 🗹 Edit     |            |             |
| System                                                                                                |                       |  | • | MST ID | Port | Priority | Internal Path Cost Conf / Oper | Regional Root Bridge | Internal Root Cost | Designated Bridge      | Port Role  | Port State | Port Status |
| Ports                                                                                                 |                       |  |   | 1      | 1    | 128      | 0 / 20000                      | 32768/1/14:3F:       | 0                  | 32768/1/14:3F:         | Designated | Forwarding | On          |
| PoE                                                                                                   |                       |  |   | 1      | 2    | 128      | 0 / 20000                      | 32768/1/14:3F:       | 0                  | 32768/1/14:3F:         | Disabled   | Discarding | On          |
| VLANs                                                                                                 |                       |  |   | 1      | 3    | 128      | 0/200000                       | 32768/1/14:3F:       | 0                  | 32768/1/14:3F:         | Designated | Forwarding | On          |
| STP                                                                                                   |                       |  |   | 1      | 4    | 128      | 0 / 20000                      | 32768/1/14:3F:       | 0                  | 32768/1/14:3F:         | Disabled   | Discarding | On          |

#### **Table field descriptions:**

- **MST ID** The identifier for the MST instance.
- **Port** The port number of the switch.
- **Priority** The priority for the port within the MSTI. This value is used to determine which interface becomes the root port when two ports have the same least-cost path to the root. The port with the lower priority value becomes the root port. If the priority values are the same, the port with the lower interface index becomes the root port.
- Internal Path Cost (Configured/Operating) The MST port table displays the current operational internal path cost. Configure the path cost by selecting the port, then clicking Edit.
- **Regional Root Bridge** The regional root bridge of the selected MST ID. Different MST IDs can have a different regional root bridge.
- Internal Root Cost Displays the cost to reach the regional root bridge inside the MSTP region. When a BPDU is received on an internal port, this cost is adjusted based on the receiving boundary port cost. This information is not shared or counted outside the region.
- Designated Root Bridge The bridge identifier of the root bridge for the MST instance. The identifier is made up of the bridge priority and the base MAC address.
- **Port Role** Roles include:

- **Root** The port links the switch to the root bridge device.
- **Designated** Ports in use within the MSTP region.
- **Disabled** Port is not in use.
- **Port State** States include:
  - **Root** The port links the switch to the root bridge device.
  - **Disabled** Port is not in use.
- **Port Status** Whether the port is on or not.

Select a port(s), then click the **Edit** button to make changes.

| Edit        | ×                              |
|-------------|--------------------------------|
|             |                                |
| MST ID      |                                |
| 1           |                                |
| Port        |                                |
| 2           |                                |
|             |                                |
| Priority    | Internal Path Cost Conf / Oper |
| 128         | ✓ 0                            |
|             |                                |
| Port Status |                                |
| Enabled     | ~                              |
|             |                                |
|             |                                |
|             | Cancel Apply                   |

Configurable settings include:

• **Priority** – The priority for the port within the MSTI. This value is used to determine which interface becomes the root port when two ports have the same least-cost path to the root. The port with the lower priority value becomes the root port. If the priority values are the same, the port with the lower interface index becomes the root port.

Default: 128

 Internal Path Cost – (Configured/Operating) Set the configured internal path cost in this window. The MST port table displays the current operational internal path cost.

Default: 0

Port Status – Enable or disable STP on the port.
 Default: Enabled

# Multicast

Multicast is a one-to-many network relationship. It allows one device to send data to multiple destinations at the same time. Common multicast applications include MoIP, SDDP, and AirPlay. For more information, read <u>Understanding Multicast & IGMP</u>.

## **Unregistered Multicast Behavior**

Use this page to configure how the switch should handle unregistered multicast traffic.

|   | Search    | • | Unregistered Multicast Behavior | IGMP Snooping | MLD Snooping | C Reset | 🗸 Apply |
|---|-----------|---|---------------------------------|---------------|--------------|---------|---------|
| C | Status    | ~ | Shaha                           |               |              |         |         |
| • | Settings  | ^ | State                           | 🔵 Drop 🛛 O F  | orward       |         |         |
|   | System    |   |                                 |               |              |         |         |
|   | Ports     |   |                                 |               |              |         |         |
|   | РоЕ       |   |                                 |               |              |         |         |
|   | VLANs     |   |                                 |               |              |         |         |
|   | STP       |   |                                 |               |              |         |         |
|   | Multicast |   |                                 |               |              |         |         |

#### Available states are:

- **Forward** (Default) Unregistered multicast packets are forwarded to all active interfaces on the switch but not to the CPU, to reduce overhead.
- **Drop** The switch does not forward unregistered multicast packets to the interfaces.

## **IGMP Snooping**

The Internet Group Management Protocol (IGMP) is a mechanism used on IPv4 networks to establish multicast group memberships.

Note:IGMP does not manage all multicast traffic. read Understanding Multicast& IGMP for more information.

#### **Global Settings**

Use this page to enable IGMP snooping and change the **Report Suppression** time (in seconds).

Report suppression time is the amount of time the switch delays duplicate IGMP report messages to reduce the amount of IGMP snooping messages sent over the network. Default is 0, which means disabled.

**Note:** Report suppression is not a feature of IGMPv3.

| Search    | • | Unregistered Multicast Behavior | IGMP Snooping | MLD Snoc     | oping   | C Reset    | ✓ Apply |
|-----------|---|---------------------------------|---------------|--------------|---------|------------|---------|
| Status    | ~ | Global Settings Port Settings   | VLAN Settings | Querier Sett | tings   | Group List |         |
| System    |   | Router Settings                 |               |              |         |            |         |
| Ports     |   | Status                          | Enabled       | Oisabled     |         |            |         |
| РоЕ       |   | Report Suppression              | 0             |              | (0-25s) |            |         |
| VLANs     |   |                                 |               |              |         |            |         |
| STP       |   |                                 |               |              |         |            |         |
| Multicast |   |                                 |               |              |         |            |         |

#### **Port Settings**

Use this page to enable or disable **Fast Leave** on a port(s). Fast Leave tells a port receiving an IGMP leave message to remove the associated multicast group from the port, without waiting for the normal message interval to end. This feature is typically enabled when the multicast streams are each more than half the available bandwidth of the switch port.

Select a port(s), then click the **Edit** button to change the Fast Leave status.

| Search 🗸          | Unregistered Mu | llticast Behavior | IGMP Snooping | MLD Snooping     |            |        |
|-------------------|-----------------|-------------------|---------------|------------------|------------|--------|
| Status            | Global Settings | Port Settings     | VLAN Settings | Querier Settings | Group List |        |
| System            | Router Settings |                   |               |                  |            |        |
| Ports<br>PoE      |                 |                   |               |                  |            | 🗹 Edit |
| VLANs             |                 | Port              |               | Fast Lear        |            |        |
| STP<br>Multicast  |                 | 2                 |               | Disabled         |            |        |
| Link Aggregation  |                 | 3                 |               | Disabled         | i          |        |
| Access Management |                 | 4                 |               | Disabled         | i          |        |

| Edit       |        | ×     |
|------------|--------|-------|
| Port       |        |       |
| 2, 3, 4, 5 |        |       |
| Fast Leave |        |       |
| Enabled ~  |        |       |
|            |        | _     |
|            | Cancel | Apply |

#### **VLAN Settings**

Use this page to enable IGMP snooping and select the IGMP version on a per-VLAN basis.

Click the **Edit** button, under the **Action** column, to change the IGMP Snooping Status of a VLAN.

| Search 🗸         | Unregistered Multi | icast Behavior IGM | Snooping MLD S   | nooping    |            |                 |
|------------------|--------------------|--------------------|------------------|------------|------------|-----------------|
| Settings ^       | Global Settings    | Port Settings VLAN | Settings Querier | Settings G | iroup List | Router Settings |
| System           | VLAN ID            | IGMP S             | nooping Status   |            | Version    | Action          |
| Ports<br>PoE     | 1                  |                    | Off              |            | v2         | 🕜 Edit          |
| VLANs<br>STP     |                    |                    |                  |            |            |                 |
| STP<br>Multicast |                    |                    |                  |            |            |                 |

#### **Note:** Consult the application documentation when choosing an IGMP version.

| Edit                 |         |        | ×     |
|----------------------|---------|--------|-------|
| VLAN ID<br>1         |         |        |       |
| IGMP Snooping Status | Version |        |       |
| Disabled ~           | v2      |        | ~     |
|                      |         |        |       |
|                      |         | Cancel | Apply |

#### **Querier Settings**

Use this page to modify the IGMP Querier configuration on each VLAN. An **IGMP Snooping Querier** asks all the devices on the network what multicast traffic they want. IGMP-enabled devices send IGMP Join messages back to the IGMP Snooping Querier. The Querier sends this information to each switch to update their **IGMP Multicast Group Tables**, which are used to organize the multicast addresses that switch ports are asking for.

Use the ••• button to edit the table fields. Click the **Edit** button, under the **Action** column, to change the IGMP Snooping Status of a VLAN.

| Search 🗸     | Unregistered M | lulticast Behavior | IGMP Snooping   | MLD Snooping     |                |                   |        |
|--------------|----------------|--------------------|-----------------|------------------|----------------|-------------------|--------|
| Settings ^   | Global Setting | Port Settings      | VLAN Settings   | Querier Settings | Group List Ro  | uter Setting      | s      |
| System       |                |                    |                 |                  |                | C <sup>4</sup> Re | efresh |
| Ports        | VLAN ID        | Querier State      | Querier Version | Querier Status   | Querier IP     | Actions           | •••    |
| PoE<br>VLANs | 1              | On                 | v2              | Querier          | 192.168.10.150 | 🕜 Edit            |        |
| STP          |                |                    |                 |                  |                |                   |        |
| Multicast    |                |                    |                 |                  |                |                   |        |

#### Table field descriptions:

- VLAN ID The VLAN identifier used to configure IGMP snooping.
- **Querier State** Displays if IGMP querier is enabled for this switch on the VLAN.
- Querier Version The IGMP version configured for the VLAN under the VLAN Settings tab.

Default: 2

• **Querier IP** – The IP address of the device acting as the IGMP querier on the VLAN.

| Edit                          | ×                      |
|-------------------------------|------------------------|
| VLAN ID<br>1                  |                        |
| Querier State                 | Querier Version        |
| Disabled ~                    | v2<br>Quariar IP       |
| Querier Status<br>Non-Querier | Querier IP<br>0.0.0.0  |
| Interval                      | Max Response Interval  |
| 125                           | 12                     |
| Startup Query Counter         | Startup Query Interval |
| 2                             | 15                     |
|                               |                        |
|                               | Cancel Apply           |

- **Querier State** Enable or disable this switch as an IGMP querier for the VLAN.
- Interval The amount of time (in seconds) that the switch sends querier messages to discover which multicast groups the hosts on the network have joined.

Default: 125

- Startup Query Counter The number of IGMP queries the switch sends at startup.
   Default: 2
- Max Response Interval The maximum amount of time (in seconds) that hosts are allowed to wait before responding to the General Query.
   Default: 12
- Startup Query Interval The amount of time (in seconds) that the switch sends IGMP queries at startup.

Default: 15

#### **Group** List

This page displays the multicast groups (**Group Address**) reporting to the switch and the ports (**Member Ports**) that are sending and receiving packets in that group.

| Search 🗸     | Unregistered Multicast Behavio | or IGMP Snooping MLD Snoopir  | ng                           |
|--------------|--------------------------------|-------------------------------|------------------------------|
| Settings ^ - | Global Settings Port Settings  | VLAN Settings Querier Setting | s Group List Router Settings |
| System       |                                |                               | C' Refresh                   |
| Ports        | VLAN ID                        | Group Address                 | Member Ports                 |
| РоЕ          |                                |                               | Member Folts                 |
| VLANs        | 1                              | 239.255.255.250               | 1,3,5,7                      |
| STP          |                                |                               |                              |
| Multicast    |                                |                               |                              |

#### **Router Settings**

Use this page to configure **Multicast router ports (Mrouter ports)** for specific VLANs. Mrouter ports forward multicast messages to other members of the multicast group.

#### Multicast router (Mrouter) port types:

- **Dynamic** The port learned that it should be a router port through IGMP messaging on the network.
- **Static** The port is manually configured to be a multicast router port.
- **Forbidden** These ports are not configurable for multicast routing.

Click the **Edit** button, under the Actions column to add ports to the Static and Forbidden port lists. Click the **checkmark** button to save those changes.

| Search 🗸                      | Unregistered M  | ulticast Behavior | IGMP Snooping MLD Sn                                                 | ooping                                                                          |                        |
|-------------------------------|-----------------|-------------------|----------------------------------------------------------------------|---------------------------------------------------------------------------------|------------------------|
| Status · ·                    | Global Settings | Port Settings     | /LAN Settings Querier Se                                             | ettings Group List Route                                                        | er Settings            |
| System                        |                 |                   |                                                                      |                                                                                 | C <sup>4</sup> Refresh |
| Ports                         | VLAN ID         | Dynamic Port List | Static Port List                                                     | Forbidden Port List                                                             | Action                 |
| PoE<br>VLANs                  | 1               |                   |                                                                      | /                                                                               | <ul> <li>×</li> </ul>  |
| STP                           |                 | 7 9 11 13 15      | 17 19 21 23 25 27 29                                                 | 31 33 35 37 39 41 43 45                                                         | 47 49 51               |
| Multicast<br>Link Aggregation | 2 4 6           | 8 10 12 14 16     | 18         20         22         24         26         28         30 | 32         34         36         38         40         42         44         46 | 48 50 52               |

## **MLD Snooping**

**MLD (Multicast Listener Discovery) snooping** is used by IPv6 multicast routers to detect multicast listeners.

#### **Global Settings**

Use this page to enable MLD snooping and change the **Report Suppression** time (in seconds).

Report suppression time is the amount of time the switch delays duplicate IGMP report messages to reduce the amount of MLD snooping messages sent over the network. Default is 0.

| Search 🗸     | Unregistered Multicast Behavior | IGMP Snooping MLD Snooping           | 🕄 Reset 🗸 Apply      |
|--------------|---------------------------------|--------------------------------------|----------------------|
| Status       | Global Settings Port Settings   | VLAN Settings Querier Settings Group | List Router Settings |
| System       | Status                          | Enabled                              |                      |
| Ports<br>PoE | Report Suppression              | 0 (0-25s)                            |                      |
| VLANs<br>STP |                                 |                                      |                      |
| Multicast    |                                 |                                      |                      |

#### **Port Settings**

Use this page to enable or disable **Fast Leave** on a port(s). Fast Leave tells a port receiving an MLD leave message to remove the associated multicast group from the port, without waiting for the normal message interval to end. This feature is typically enabled when the multicast streams are each more than half the available bandwidth of the switch port.

Select a port(s), then click the **Edit** button to change the Fast Leave status.

| Search          | •     | Unregistered Mu | llticast Behavior | IGMP Snooping | g MLD Snooping   |            |                 |
|-----------------|-------|-----------------|-------------------|---------------|------------------|------------|-----------------|
| Status Settings | ~<br> | Global Settings | Port Settings     | VLAN Settings | Querier Settings | Group List | Router Settings |
| System          |       |                 |                   |               |                  |            | C Edit          |
| Ports           |       |                 | Port              |               | I                | Fast Leave |                 |
| PoE<br>VLANs    |       |                 | 1                 |               |                  | Disabled   |                 |
| STP             |       |                 | 2                 |               |                  | Disabled   |                 |
| Multicast       |       |                 | 3                 |               |                  | Disabled   |                 |

| Edit       | ×            |
|------------|--------------|
|            |              |
| Port       |              |
| 2, 3       |              |
|            |              |
| Fast Leave |              |
| Enabled    | ~            |
|            |              |
|            |              |
|            | Cancel Apply |

#### **VLAN Settings**

Use this page to enable MLD snooping and select the IGMP version on a per-VLAN basis.

Click the **Edit** button, under the **Action** column, to change the MLD Snooping Status of a VLAN.

| Search 🗸          | Un | registered Multicast E | Behavior IGMP Snoopin | g MLD Snooping       |                     |        |
|-------------------|----|------------------------|-----------------------|----------------------|---------------------|--------|
| Status            | GI | obal Settings Port S   | ettings VLAN Settings | Querier Settings Gro | up List Router Sett | ings   |
| Settings ^ System |    | VLAN ID                | MLD Snoop             | ping Status          | Version             | Action |
| Ports             |    | 1                      | O                     | ff                   | v2                  | ピ Edit |
| PoE               |    |                        |                       |                      |                     |        |
| VLANs             |    |                        |                       |                      |                     |        |
| STP               |    |                        |                       |                      |                     |        |
| Multicast         |    |                        |                       |                      |                     |        |

| Edit                 | >            | < |
|----------------------|--------------|---|
|                      |              |   |
| VLAN ID              |              |   |
| 1                    |              |   |
| IGMP Snooping Status | Version      |   |
| Disabled ~           | v2 ~         |   |
|                      |              |   |
|                      | Cancel Apply |   |

#### **Querier Settings**

Use this page to modify the MLD Querier configuration on each VLAN. An MLD **Snooping Querier** asks all the devices on the network what multicast traffic they want. MLDenabled devices send MLD Join messages back to the MLD Snooping Querier. The Querier sends this information to each switch to update their **MLD Multicast Group Tables**, which are used to organize the multicast addresses that switch ports are asking for.

Use the ••• button to edit the table fields. Click the **Edit** button, under the **Action** column, to change the IGMP Snooping Status of a VLAN.

| Search 🗸   | Unregistered N  | lulticast Behavior | IGMP Snoopin  | g MLD S    | nooping            |                 |         |
|------------|-----------------|--------------------|---------------|------------|--------------------|-----------------|---------|
| Status v   |                 |                    |               |            |                    |                 |         |
| Settings ^ | Global Settings | Port Settings      | VLAN Settings | Querier !  | Settings Group Lis | t Router Settin | gs      |
| System     |                 |                    |               |            |                    | C P             | Refresh |
| Ports      | VLAN ID         | Querier State      | o Ouorid      | er Version | Querier Status     | Action          | •••     |
| PoE        |                 | Querier Stati      |               |            |                    | Action          |         |
| VLANs      | 1               | Off                |               | v2         | Non-Querier        | 🕝 Edit          |         |
| STP        |                 |                    |               |            |                    |                 |         |
| Multicast  |                 |                    |               |            |                    |                 |         |

#### **Table field descriptions:**

- **VLAN ID** The VLAN identifier used to configure MLD snooping.
- Querier State Displays if MLD querier is enabled for this switch on the VLAN.
- Querier Version The MLD version configured for the VLAN under the VLAN Settings tab.

Default: 2

• **Querier Status** — Whether or not the switch is acting as the MLD querier on the VLAN.

| Edit           | ×               |
|----------------|-----------------|
| VLAN ID<br>1   |                 |
| Querier State  | Querier Version |
| Disabled ~     | v2              |
| Querier Status | Querier IP      |
| Non-Querier    |                 |
| Interval       |                 |
| 125            |                 |
|                |                 |
|                | Cancel Apply    |

- **Querier State** Enable or disable this switch as an MLD querier for the VLAN.
- Interval The amount of time (in seconds) that the switch sends querier messages to discover which multicast groups the hosts on the network have joined.

Default: 125

#### **Group** List

This page displays the MLD multicast groups (**Group Address**) reporting to the switch and the ports (**Member Ports**) that are sending and receiving packets in that group.

| Search 🗸         | Unregistered Multicast B | ehavior IGMP Snooping MLD Snoopin      | g                          |
|------------------|--------------------------|----------------------------------------|----------------------------|
| Status v         | Global Settings Port Se  | ettings VLAN Settings Querier Settings | Group List Router Settings |
| Settings ^       |                          |                                        | C <sup>4</sup> Refresh     |
| Ports            | VLAN ID                  | Group Address                          | Member Ports               |
| PoE<br>VLANs     |                          | No Data Available                      |                            |
| STP<br>Multicast |                          |                                        |                            |

#### **Router Settings**

Use this page to configure **Multicast router ports (Mrouter ports)** for specific VLANs. Mrouter ports forward multicast messages to other members of the multicast group.

#### Multicast router (Mrouter) port types:

- **Dynamic** The port learned that it should be a router port through MLD messaging on the network.
- Static The port is manually configured to be a multicast router port.
- Forbidden These ports are not configurable for multicast routing.

Click the **Edit** button, under the Actions column to add ports to the Static and Forbidden port lists. Click the **checkmark** button to save those changes.

| Search 🗸         | Unregistered Multicast Behavior IGMP Snooping MLD Snooping                     |                         |
|------------------|--------------------------------------------------------------------------------|-------------------------|
| Status ·         | Global Settings Port Settings VLAN Settings Querier Settings Group List Router | r Settings              |
| Settings ^       |                                                                                | C <sup>I</sup> Refresh  |
| Ports            | VLAN ID Dynamic Port List Static Port List Forbidden Port List                 | Action                  |
| PoE<br>VLANs     | 1                                                                              | <ul> <li>✓ ×</li> </ul> |
| STP              |                                                                                | 47 49 51                |
| Multicast        |                                                                                |                         |
| Link Aggregation | 2 4 6 8 10 12 14 16 18 20 22 24 26 28 30 32 34 36 38 40 42 44 46               | 48 50 52                |

# Link Aggregation

**Link Aggregation (Port Trunking)** uses multiple ports in parallel to increase the link speed between two switches, increasing redundancy for higher availability.

## LAG

Use this page to create a Link Aggregation Group (LAG).

#### This switch supports two modes for link aggregation:

- Link Aggregation Control Protocol (LACP), which can create LAGs on the switch you're connecting to if it also supports LACP.
- **Static**, which requires LAG to be created on both switches.

Click the **Edit** button, under the Action column, to create or edit a LAG. Click the **checkmark button** to save changes.

**Note:** Ports cannot be a member of multiple LAGs.

| Search 🗸         | LA | Gι | _ACF | > |     |        |       |    |    |      |     |      |     |    |    |    |    |     |       |      |    |    | £  |    | et  |      |      |
|------------------|----|----|------|---|-----|--------|-------|----|----|------|-----|------|-----|----|----|----|----|-----|-------|------|----|----|----|----|-----|------|------|
| Settings         |    | Gr | oup  |   | Act | tive f | Ports | ;  |    |      | Mer | nber | Por | ts |    |    |    |     | Мо    | de   |    |    |    |    | Act | ion  |      |
| _                |    |    | 1    |   |     | -      |       |    | 46 | 5,48 |     |      |     |    | /  | •  | L  | ACP |       |      |    | ~  |    |    | ~   | ×    |      |
| System           |    | 1  | 3    | 5 | 7   | 9      | 11    | 13 | 15 | 17   | 19  | 21   | 23  | 25 | 27 | 29 | 31 | 33  | 35    | 37   | 39 | 41 | 43 | 45 | 47  |      | 49 ! |
| Ports            |    |    |      |   |     |        |       |    |    |      |     |      |     |    |    |    |    |     |       |      |    |    |    |    |     |      |      |
| PoE              |    |    |      |   |     |        |       | _  |    |      |     |      |     |    |    |    |    |     |       |      |    |    |    | ι. | ι.  |      |      |
| VLANs            |    | 2  | 4    | 6 | 8   | 10     | 12    | 14 | 16 | 18   | 20  | 22   | 24  | 26 | 28 | 30 | 32 | 34  | 36    | 38   | 40 | 42 | 44 | 46 | 48  | 1    | 50   |
|                  |    |    | 2    |   |     | -      |       |    |    |      |     | -    |     |    |    |    |    |     | Disat | oled |    |    |    |    | ß   | Edit |      |
| STP              |    |    | 3    |   |     | -      |       |    |    |      |     | -    |     |    |    |    |    |     | Disat | bled |    |    |    |    | ß   | Edit |      |
| Multicast        |    |    |      |   |     |        |       |    |    |      |     |      |     |    |    |    |    |     |       |      |    |    |    |    |     |      |      |
| Link Aggregation |    |    | 4    |   |     | -      |       |    |    |      |     | -    |     |    |    |    |    |     | Disat | bled |    |    |    |    | ß   | :dit |      |

## LACP

Use this page to configure the Link Aggregation Control Protocol for the switch.

#### Settings

| Search           | LAG LACP         | C Rese       | et 🗸 Apply |
|------------------|------------------|--------------|------------|
| Status           | Settings Timeout |              |            |
| System           | System Priority  | 32768        | (0~65535)  |
| Ports            | System Policy    | src-dest-mac | ~          |
| РоЕ              |                  |              |            |
| VLANs            |                  |              |            |
| STP              |                  |              |            |
| Multicast        |                  |              |            |
| Link Aggregation |                  |              |            |

#### Configurable settings include:

System Priority – The priority value the switch takes in determining which switch informs others of a LAG creation. The lower the number the higher the priority level.
 If multiple switches share the same priority number, the switch with a small MAC

address takes priority.

Defaut: 32768

- System Policy Select a load balancing policy. Options are:
  - src-mac Calculated by source MAC addresses.
  - **dest-mac** Calculated by destination MAC addresses.
  - **src-dest-mac** Calculated by the Exclusive-Or result of destination MAC addresses.
  - **src-ip** Calculated by source IP addresses.
  - **dest-ip** Calculated by destination IP addresses.
  - src-dest-ip Calculated by the Exclusive-Or result of destination IP addresses.
  - **dest-I4-port** Calculated by the destination TCP port and IP address.
  - **src-I4-port** Calculated by the source TCP port and IP address.

Default: src-dst-mac

#### Timeout

Use this page to set the LACP Timeout for each port. Select a port(s), then click the **Edit** button to change the timeout settings.

The default **Long Timeout** sends LACP control packets every 30 seconds. **Short Timeout** sends LACP control packets every second.

|   | Search 🗸         | LAG   | LACP     |       | 🔁 Reset 🗸 Apply |
|---|------------------|-------|----------|-------|-----------------|
|   | Status ~         | Setti |          | neout |                 |
| • | Settings ^       |       | iigs III | neout |                 |
|   | System           |       |          |       | C Edit          |
|   | Ports            |       |          |       |                 |
|   | PoE              |       |          | Port  | LACP Timeout    |
|   | VLANs            |       |          | 1     | Long Timeout    |
|   | STP              |       |          | 2     | Long Timeout    |
|   | Multicast        |       |          | 3     | Long Timeout    |
|   | Link Aggregation |       |          | 4     | Long Timeout    |

| Edit         |            | ×  |
|--------------|------------|----|
|              |            |    |
| Port         |            |    |
| 2, 3         |            |    |
| LACP Timeout |            |    |
| Long Timeout | ~          |    |
|              | Cancel App |    |
|              |            | лу |

# Access Management

This switch allows you to configure access management settings on the Administration, Web, and CLI (Command Line Interface) levels.

# Administration

Use this page to Add, Edit, and Delete users. The available user privileges are:

- Admin Has full access to the switch.
- **User** Allows access to the switch, but removes the ability to make changes.

**Note:** The original admin username cannot be changed from "araknis" and it cannot be deleted.

| Search  Search Status Status Settings | Administration Web CLI |                | + Add  |
|---------------------------------------|------------------------|----------------|--------|
| System                                | User Name              | Privilege Type | Action |
| Ports                                 | araknis                | Admin          | 🕜 Edit |
| РоЕ                                   |                        |                |        |
| VLANs                                 |                        |                |        |
| STP                                   |                        |                |        |
| Multicast                             |                        |                |        |
| Link Aggregation                      |                        |                |        |
| Access Management                     |                        |                |        |

## Web

Use this page to enable or disable the **HTTPS service** and **Timeout**.

| Search  | ~                                       | Administration | Web | CLI     |                | ₿ Reset | <ul> <li>Apply</li> </ul> |
|---------|-----------------------------------------|----------------|-----|---------|----------------|---------|---------------------------|
| Status  | Ý                                       |                |     |         |                |         |                           |
| Setting | <b>、</b> 、、、                            | Timeout        |     | 10      | 1 ~ 20 minutes |         |                           |
|         | -                                       | HTTPS Service  |     | Enabled | Disabled       |         |                           |
| System  | l i i i i i i i i i i i i i i i i i i i |                |     |         |                |         |                           |
| Ports   |                                         |                |     |         |                |         |                           |
| PoE     |                                         |                |     |         |                |         |                           |
| VLANs   |                                         |                |     |         |                |         |                           |
| STP     |                                         |                |     |         |                |         |                           |
| Multica | st                                      |                |     |         |                |         |                           |
| Link Ag | gregation                               |                |     |         |                |         |                           |
| Access  | Management                              |                |     |         |                |         |                           |

## CLI

Use this page to enable or disable the **Telnet** and **SSH** Service and alter the **Timeout** settings.

|   | Search v                              | Administration We             | eb | сц                                        |                                             | C Reset | 🗸 Apply |
|---|---------------------------------------|-------------------------------|----|-------------------------------------------|---------------------------------------------|---------|---------|
| • |                                       | Timeout                       |    | 10                                        | 1 ~ 20 minutes                              |         |         |
|   | System                                | Telnet Service<br>SSH Service |    | <ul><li>Enabled</li><li>Enabled</li></ul> | <ul><li>Disabled</li><li>Disabled</li></ul> |         |         |
|   | Ports<br>PoE                          |                               |    |                                           |                                             |         |         |
|   | VLANs<br>STP                          |                               |    |                                           |                                             |         |         |
|   | Multicast                             |                               |    |                                           |                                             |         |         |
|   | Link Aggregation<br>Access Management |                               |    |                                           |                                             |         |         |

# Diagnostics

# **Ping Test**

Use a ping test to measure the amount of time it takes to reach an address on the local network or the internet. You can enter the IP address or the hostname, such as www.wikipedia.com.

**Pro Tip:** Before selecting a DNS server, use a ping test to measure the fastest response time.

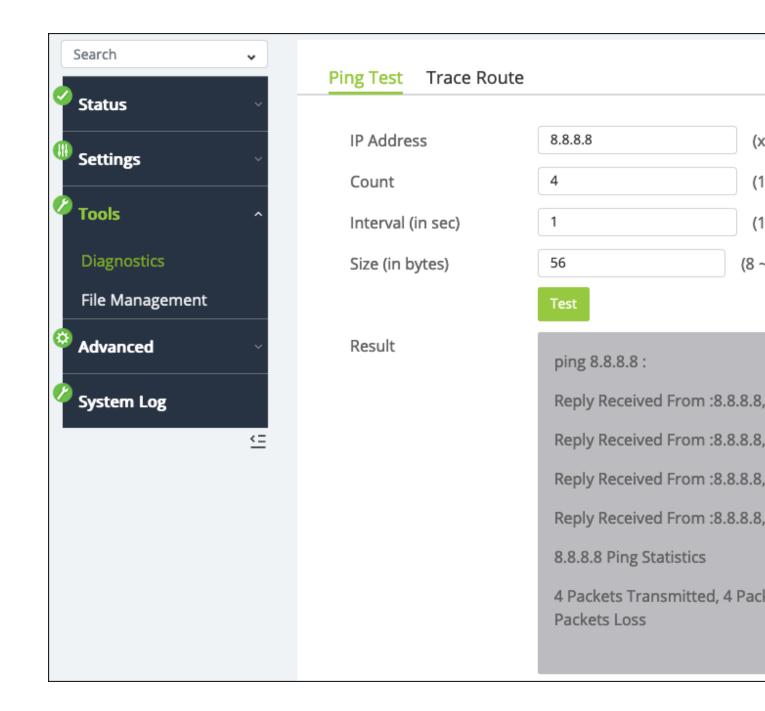

## **Trace Route**

Use a traceroute to diagnose network interruptions between the switch and an address on the local network or the internet. You can enter an IP address or a hostname, such as www.youtube.com.

|   | Search 🗸        | Ping Test Trace Route |                           |                         |
|---|-----------------|-----------------------|---------------------------|-------------------------|
| Ĭ | Status ~        |                       |                           |                         |
| C | Settings        | IP Address            | 192.168.10.28             | (x.x.x.x or hostname)   |
|   |                 | Max Hop               | 30                        | (1 ~ 30   Default : 30) |
|   | Tools ^         |                       | Test                      |                         |
|   | Diagnostics     | Result                | If you set the Max Hop to | 30. the estimated       |
|   | File Management |                       | waiting time is approxima |                         |

# File Management

Use this to download or upload a configuration file, restore factory defaults, and perform firmware upgrades.

**Pro Tip:** Use OvrC to confirm if the switch is up to date. If not, click the Update button for OvrC to update the switch to the latest firmware.

| Search          | •             |               |                 |                    |        |
|-----------------|---------------|---------------|-----------------|--------------------|--------|
| Status          | ~             | Configuration | n File          |                    |        |
| Settings        | ~             | Backup        |                 | Download           |        |
| Tools           | ^             | Restore       |                 | + Select file      | Upload |
| Diagnostics     |               | Restore Fac   | ctory Default   | Reset Default      |        |
| File Management |               |               |                 |                    |        |
| Advanced        | ~             | Firmware Up   | grade           |                    |        |
| System Log      |               | Partition     |                 | Partition 1(Active | 2)     |
|                 | <u>&lt;</u> = | File          |                 | + Select file      | Upload |
|                 |               | Dual Image    |                 |                    |        |
|                 |               | Active        | Flash Partition | Statu              | is I   |
|                 |               | 0             | Partition 1     | Activ              | e l    |
|                 |               | 0             | Partition 2     | Backu              | ip I   |
|                 |               | 🗸 Apply       |                 |                    |        |

# **Note:** You can use either partition to update the switch. OvrC always updates the inactive partition.

# Neighbors

## **MAC Address Table**

Use these tables to see which MAC addresses are connected to the switch and add static MAC address entries.

#### **Static MAC Address**

Static MAC address entries speed up the recovery time for critical devices after a restart. They can also be used to recognize a virtual machine on a port.

Click the **Add** button to create a static MAC address. Use the **Edit** and **Delete** buttons in the **Action** column to modify the table.

**Pro Tip:** Use the Dynamic MAC Address table to make discovered MAC addresses static to avoid typing mistakes.

| Search     | • | MAC Address Table LLDP  |                     |            |             |                              |
|------------|---|-------------------------|---------------------|------------|-------------|------------------------------|
| Settings   | ~ | Static MAC Address Dyna | mic MAC Address MAC | Aging Time |             |                              |
| 🖉 Tools    | ~ | MAC Search              |                     |            |             | C <sup>I</sup> Refresh + Add |
| 😟 Advanced | ^ | Index                   | Port                | VID        | MAC Address | Action                       |
| Neighbors  |   | 1                       | 1                   | 1          | C8:A6:      | 🕜 Edit  🗊 Delete             |

| Add             |   |             | ×     |
|-----------------|---|-------------|-------|
| Port            |   | VID         |       |
| 1               | ~ | 1 (default) | ~     |
| MAC Address     |   |             |       |
| XXXXXXXXXXXXXXX |   |             |       |
|                 |   | Cancel      | Apply |

#### **Dynamic MAC Address**

The switch discovers dynamic MAC addresses. This table shows which port the MAC address is connected to and the VLAN ID (VID) it was discovered on.

Use the **Move to Static** button under the **Actions** column to statically assign the address.

| Search                                       | ~ <u>M</u> A | C Address Table LLDP |           |     |             |                   |
|----------------------------------------------|--------------|----------------------|-----------|-----|-------------|-------------------|
| <ul> <li>Status</li> <li>Settings</li> </ul> |              |                      |           |     |             |                   |
| Tools                                        | ~ (          |                      | C Refresh |     |             |                   |
| Advanced                                     | ^            | Index                | Port      | VID | MAC Address | Action            |
| Neighbors                                    |              | 1                    | 3         | 1   | 00:26:      | မီ Move to Static |
| QoS                                          |              | 2                    | 47        | 1   | 14:3F:      | မီ Move to Static |
| 802.1X                                       |              | 3                    | 7         | 1   | C8:A6:      | မီ Move to Static |

#### MAC Aging Time

Use this page to adjust the MAC Aging Time. This is the amount of time the switch waits to remove a MAC address from the Dynamic MAC address table after it stops sending packets to the switch. The default is 300 seconds.

|   | Search                                      | ~        | MAC Address Table LLDP         |                        | 🕄 Reset 🗸 Apply |
|---|---------------------------------------------|----------|--------------------------------|------------------------|-----------------|
|   | Status                                      | <u> </u> | Static MAC Address Dynamic MAC | Address MAC Aging Time |                 |
| • | <ul> <li>Settings</li> <li>Tools</li> </ul> | ~        | MAC Aging Time 300             | (10 ~ 630 secs)        |                 |
| • | Advanced                                    | ^        |                                |                        |                 |
|   | Neighbors                                   |          |                                |                        |                 |

### LLDP

**Link Layer Discovery Protocol (LLDP)** is a generic protocol used to advertise the device's capabilities to other devices on the network.

#### **Global Settings**

Use this page to enable and configure LLDP.

|   | Search 🗸                | MAC Address Table LLDP                     |               |           |  | 2 Reset | 🗸 Apply |  |  |  |
|---|-------------------------|--------------------------------------------|---------------|-----------|--|---------|---------|--|--|--|
|   | Status v                | Global Settings Local Device Remote Device |               |           |  |         |         |  |  |  |
|   | <sup>™</sup> Settings ~ |                                            |               |           |  |         |         |  |  |  |
| ( | 🦉 Tools 🗸 🗸             | State                                      | 🝳 Enabled 🛛 🔾 | Disabled  |  |         |         |  |  |  |
| 6 | Advanced ^              | Transmission Interval                      | 30            | (5~32767) |  |         |         |  |  |  |
|   | Auvanceu                | Holdtime Multiplier                        | 4             | (2~10)    |  |         |         |  |  |  |
|   | Neighbors               | Reinitialization Delay                     | 2             | (1~10)    |  |         |         |  |  |  |
|   | QoS                     | Transmit Delay                             | 2             | (1~8191)  |  |         |         |  |  |  |
|   | 802.12                  |                                            |               |           |  |         |         |  |  |  |

#### Configurable settings include:

• **Transmission Interval (Seconds)** – The number of seconds between LLDP transmissions.

Default: 30

- Holdtime Multiplier Multiply the value entered with the Transmit interval to determine the Time to Live (TTL) value that the switch advertises.
   The TTL value is the number of network hops that a packet can take before it's discarded by the router.
   Default: 4
- Reinitialization Delay The number of seconds to wait before attempting to reinitialize LLDP on a port after the port's LLDP operating mode changes.
   Default: 2
- Transmit Delay The amount of time of time to wait before sending updated LLDP information after a configuration change.
   Default: 2

#### **Local Device**

This page displays the LLDP information of the switch.

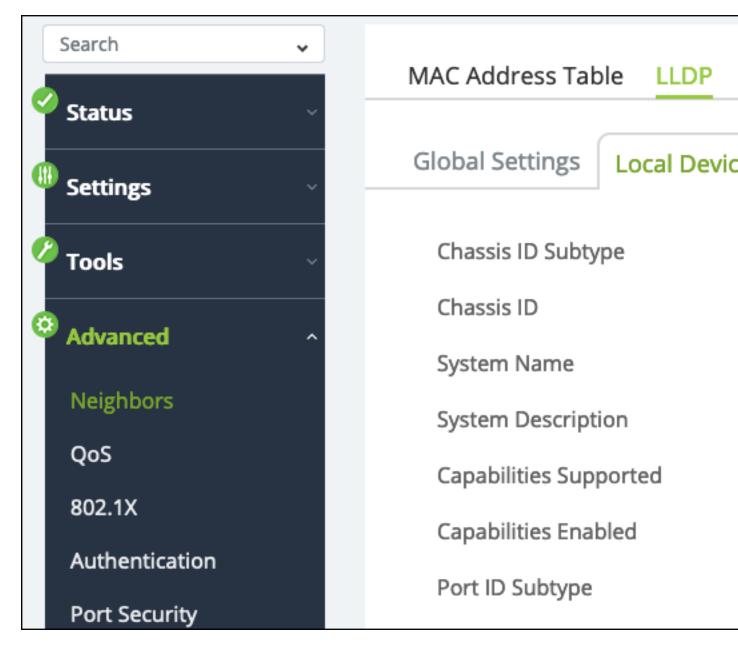

#### **Remote Device**

This page displays a table with LLDP information the switch has collected from local network hosts. Use the ••• button to edit the table fields.

| Search Status Status | • |    | C Addre | ss Table LLDP      | Remote Devi | ice             |           |             |                                                                       |        |
|----------------------|---|----|---------|--------------------|-------------|-----------------|-----------|-------------|-----------------------------------------------------------------------|--------|
| Tools                | ~ | ١. |         |                    |             |                 |           |             | C' Re                                                                 | efresh |
| Advanced             | ^ |    | Port    | Chassis ID Subtype | Chassis ID  | Port ID Subtype | Remote ID | System Name | System Description                                                    |        |
| Neighbors            |   |    | 1       | MAC Address        | C8:A6:      | MAC Address     | C8:A6:    | AP_c8:a6:   | Ruckus R650 Multimedia Hotzone Wireless AP/SW Version: 200.14.6.1.203 |        |
| QoS                  |   |    | 7       | MAC Address        | C8:A6:      | MAC Address     | C8:A6:    | RuckusAP    | Ruckus R650 Multimedia Hotzone Wireless AP/SW Version: 200.14.6.1.203 |        |

# QoS

Quality of Service (QoS) organizes and prioritizes packet flow and bandwidth use on the LAN based on traffic type, source, or destination to help guarantee network performance for critical services.

## **Global Settings**

Use this page to enable and configure QoS.

|   | Search 🗸         | Global Settings CoS Mapping     | DSCP Mapping Port CoS Bandwidth Control | Storm Control 📿 Reset 🗸 Apply |
|---|------------------|---------------------------------|-----------------------------------------|-------------------------------|
|   | Settings         | State                           | • Enabled O Disabled                    |                               |
|   | Tools            | Scheduling Method<br>Trust Mode | Strict Priority ~<br>802.1p-DSCP ~      |                               |
| • | Advanced ^       |                                 | · · ·                                   |                               |
|   | Neighbors<br>QoS |                                 |                                         |                               |

- **State** Enabled or disabled.
- Scheduling Method options include:
  - **Strict Priority** (Default)Traffic is scheduled specifically based on queue priority.
  - WRR Use the Weighted Round Robin algorithm to prioritize traffic queues.
- **Trust Mode** options include:

- 802.1p DSCP (Default)Traffic is prioritized based on both 802.1p and DSCP priority tags.
- **DSCP** Traffic is prioritized based on its DSCP priority tag.
- **802.1p** Traffic is prioritized based on its 802.1p priority tag.

# **CoS Mapping**

**Class of Service (CoS)** allows you to directly configure certain aspects of switch queueing, allowing you to configure Quality of Service (QoS) behavior when the complexities of DiffServ aren't required. The priority of a packet arriving at an interface can be steered to the appropriate outbound CoS queue through a mapping table. The CoS queue characteristics, such as minimum guaranteed bandwidth and transmission rate shaping, are configurable at the queue or port level.

Use this page to assign traffic of different CoS priority levels to the desired queue. Select a COS value(s), then click the Edit button to make changes.

| Search 🗸    | Global Settings | CoS Mapping | DSCP Mapping | Port CoS | Bandwidth Control | Storm Control |         |
|-------------|-----------------|-------------|--------------|----------|-------------------|---------------|---------|
| Status ~    |                 |             |              |          |                   | C             | ගී Edit |
| Settings    |                 |             |              |          |                   |               |         |
| 🖉 Tools 🗸 🗸 |                 | CoS         |              |          | Q                 | lueue         |         |
| <b>A</b>    |                 | 0           |              |          |                   | 1             |         |
| Advanced ^  |                 | 1           |              |          |                   | 2             |         |
| Neighbors   |                 | 2           |              |          |                   | 3             |         |

# **DSCP Mapping**

Use this page to assign DSCP values to a Queue. Select a **DSCP** value(s), then click the **Edit** button to make changes.

| Search                                      | Global Settings | CoS Mapping | DSCP Mapping | Port CoS | Bandwidth Control | Storm Control |
|---------------------------------------------|-----------------|-------------|--------------|----------|-------------------|---------------|
| <ul> <li>Settings</li> <li>Tools</li> </ul> | •               | DSCP        |              |          | q                 | Jueue         |
| Advanced ^                                  |                 | 0           |              |          |                   | 1             |
| Neighbors<br>QoS                            |                 | 2           |              |          |                   | 1             |

## **Port CoS**

Use this page to assign a **CoS Value** to ports and turn **Trust** On or Off. Configure the **Trust Mode** on the **QoS** > **Global Settings** page.

**On** tells the switch to trust the QoS tag from the connected device. **Off** does not trust the QoS tag of the connected device and re-tags the traffic.

Select a **Port(**s), then click the **Edit** button to make changes.

| Search 🗸         | Global Settings | CoS Mapping | DSCP Mapping Port CoS | Bandwidth Control | Storm Control |        |
|------------------|-----------------|-------------|-----------------------|-------------------|---------------|--------|
| < Status         |                 |             |                       |                   | _             | 2 Edit |
| 🕕 Settings 🛛 🗸 🖉 |                 |             |                       |                   |               |        |
| Tools ~          |                 | Port        | CoS Value             |                   | Trust         |        |
| <b>a</b>         |                 | 1           | 0                     |                   | Off           |        |
| Advanced ^       |                 | 2           | 0                     |                   | Off           |        |
| Neighbors        |                 | 3           | 0                     |                   | Off           |        |
| QoS              |                 | 4           | 0                     |                   | Off           |        |

## **Bandwidth Control**

Configure **Bandwidth Control** to limit the amount of traffic allowed to pass into or out of the ports.

Select a **Port(**s), then click the **Edit** button to make changes.

| Search  V Status V | Global Set | ttings C | oS Mapping | DSCP Mapping Port CoS | Bandwidth Control | Storm Control      |
|--------------------|------------|----------|------------|-----------------------|-------------------|--------------------|
|                    |            | Port     | Ingress    | ingress Rate (kbps)   | Egress            | Egress Rate (kbps) |
| 🖉 Tools 🛛 🗸        |            | 1        | Off        | -                     | Off               | -                  |
| Advanced ^         |            | 2        | Off        | -                     | Off               |                    |
| Neighbors          |            | 3        | Off        |                       | Off               |                    |
| QoS                |            | 4        | Off        | -                     | Off               |                    |

| Edit                            | ×                   |
|---------------------------------|---------------------|
|                                 |                     |
| Port                            |                     |
| 2                               |                     |
| Ingress                         | Ingress Rate (kbps) |
| Disabled ~                      | 0                   |
| Egress                          | Egress Rate (kbps)  |
| Disabled ~                      | 0                   |
| * Note : Rate value must be a m |                     |
|                                 | Cancel Apply        |

- Ingress and Ingress Rate (kbps) Enable to limit the data rate of incoming traffic.
- Egress and Egress Rate (kbps) Enable to limit the data rate of outgoing traffic.

**Note:** Rate values must be a multiple of 16 between 16 and 1,000,000.

## **Storm Control**

Use this page to configure **Storm Control** to limit the amount of broadcast, unknown multicast, and unknown unicast packets coming into ports on the switch. Excessive frames are discarded when the specified limit is passed.

| Search    Status | Global Setti | ngs Co | 5 Mapping DSCP Mapping | Port CoS Bandwidth Control | Storm Control          |
|------------------|--------------|--------|------------------------|----------------------------|------------------------|
| Settings ~       |              |        |                        |                            |                        |
| 🖉 Tools 🗸 🗸      |              | Port   | Broadcast (kbps)       | Unknown Multicast (kbps)   | Unknown Unicast (kbps) |
| Ø                |              | 1      | Off                    | Off                        | Off                    |
| Advanced ^       |              | 2      | Off                    | Off                        | Off                    |
| Neighbors        |              | 3      | Off                    | Off                        | Off                    |
| QoS              |              | 4      | Off                    | Off                        | Off                    |

Select a **Port(**s), then click the **Edit** button to make changes.

| Edit                            |                          | ×   |
|---------------------------------|--------------------------|-----|
| Port<br>4                       |                          |     |
| 🛃 Broadcast (kbps)              | Unknown Multicast (kbps) |     |
| 16                              | 16                       |     |
| Unknown Unicast (kbps)          |                          |     |
| 16                              |                          |     |
| * Note : Value must be a multip | bles of 16 (16~10000000) |     |
|                                 | Cancel App               | oly |

- **Broadcast (kbps)** Check the box to enable Broadcast storm control, then enter the maximum broadcast traffic rate.
- **Unknown Multicast (kbps)** Check the box to enable Multicast storm control, then enter the maximum multicast traffic rate.
- **Unknown Unicast (kbps)** Check the box to enable Unicast storm control, then enter the maximum unicast traffic rate.
- **Note:** Rate values must be a multiple of 16 between 16 and 1,000,000.

# 802.1X

802.1x allows port-based client authentication with the use of a RADIUS server.

## **Global Settings**

Use this page to enable and configure 802.1x.

|   |           | •        | Global Settings Port Se | ttings Authenticated Host | 🕄 Reset 🗸 Apply |
|---|-----------|----------|-------------------------|---------------------------|-----------------|
|   | Status    | <u> </u> | State                   | • Enabled 🛛 Disabled      |                 |
|   | -         | ~        | Guest VLAN              | Disabled                  |                 |
| 6 |           | ^        | Guest VLAN ID           | None v                    |                 |
|   | Neighbors |          |                         |                           |                 |
|   | QoS       |          |                         |                           |                 |
|   | 802.1X    |          |                         |                           |                 |

Configurable settings include:

- **State** Enabled or disabled.
- **Guest VLAN** Enable or disable guest VLAN use for 802.1x. When enabled, all unauthorized clients will be connected to the VLAN.
- **Guest VLAN ID** Select a VLAN ID to use for the Guest VLAN, if enabled.

## **Port Settings**

Use this page to view and edit the 802.1x configuration for each port.

Select a **Port(**s), then click the **Edit** button to make changes.

| Search               | •  | Global Settings Port Settings Authenticated Host |      |                  |                  |                         |              |                   |                   |            |                    |
|----------------------|----|--------------------------------------------------|------|------------------|------------------|-------------------------|--------------|-------------------|-------------------|------------|--------------------|
| Status               | Ŭ, |                                                  |      |                  |                  |                         |              |                   |                   |            | C Refresh 🗹 Edit   |
| Tools                | ~  |                                                  | Port | Mode             | Reauthentication | Reauthentication Period | Quiet Period | Supplicant Period | Authorized Status | Guest VLAN | RADIUS VLAN Assign |
| <b>0</b>             |    | $\Box$                                           | 1    | Force_Authorized | Off              | 3600                    | 60           | 30                | Auth forceAuth    | Off        | On                 |
| Advanced             | ^  |                                                  | 2    | Force_Authorized | Off              | 3600                    | 60           | 30                | Auth initialize   | Off        | On                 |
| Neighbors            |    |                                                  | 3    | Force_Authorized | Off              | 3600                    | 60           | 30                | Auth forceAuth    | Off        | On                 |
| <b>QoS</b><br>802.1X |    |                                                  | 4    | Force_Authorized | Off              | 3600                    | 60           | 30                | Auth initialize   | Off        | On                 |

- **Mode** Options include:
  - **Auto** The port only allows packets used for authentication and network discovery until the client is authenticated, then allows uninterrupted traffic.
  - Force unAuthorized The port remains unauthorized and ignores all attempts to authenticate a client.
  - Force Authorized (Default) The port behaves as if an authenticated client is connected.
- **Reauthentication** When enabled, a client that fails to authenticate cannot try again until the next period based on the reauthentication period.
- Reauthentication Period The amount of time, in seconds, the switch reauthenticates users to verify that only authorized users can stay online. Default: 3600
- Quiet Period The amount of time, in seconds, that the switch refuses authentication requests from a client that previously failed authentication.
   Default: 60
- Authorized Status Displays the current authorized status of the port.
- Supplicant Period The amount of time, in seconds, the switch waits to receive a response from a client before sending another request.
   Default: 30
- Guest VLAN Enable or disable the guest VLAN on the port.
   Default: Off

 RADIUS VLAN Assign — Also known as Dynamic VLAN Assignment or VLAN Steering. This is the RADIUS server authenticating the user also assigns the user a VLAN.
 Default: On

## **Authenticated Host**

This page displays hosts that have connected and authenticated using 802.1x.

|   | Search 🗸   | GI | lobal Settings | Port Settings | Authenticated Host | :                   |             |                    |                        |
|---|------------|----|----------------|---------------|--------------------|---------------------|-------------|--------------------|------------------------|
|   | Status ~   |    |                |               |                    |                     |             |                    | C <sup>I</sup> Refresh |
|   | Settings   |    | User Name      | Port          | Session Time       | Authenticate Method | MAC Address | Dynamic VLAN Cause | Dynamic VLAN           |
| 6 | Advanced ^ |    |                |               |                    | No Data A           | wailable    |                    |                        |
|   | Neighbors  |    |                |               |                    |                     |             |                    |                        |
|   | QoS        |    |                |               |                    |                     |             |                    |                        |
|   | 802.1X     |    |                |               |                    |                     |             |                    |                        |

#### Table field descriptions:

- User Name The name of the user configured on the RADIUS server.
- **Port** The switchport the user is authenticated on.
- Session Time The amount of time since the user was authenticated for the current session.
- Authenticate Mode The method used to authenticate the user.
- MAC Address The MAC address of the connected client port.
- **Dynamic VLAN Cause** Displays the method being used for host authentication.
- **Dynamic VLAN** Displays the VLAN the host has been assigned.

# Authentication

Use this page to **Add**, **Edit**, or **Delete** a RADIUS server. The **Remote Authentication Dial**-**In User Service (RADIUS)** protocol provides central management for users connecting for network services.

| Search 🗸                 | Radius Server |                |                 |            |               |       |                  |
|--------------------------|---------------|----------------|-----------------|------------|---------------|-------|------------------|
| 🖌 Status 🗸 🗸             |               |                |                 |            |               |       | + Add            |
| <sup>99</sup> Settings V |               |                |                 |            |               |       |                  |
| 🖉 Tools 🗸 🗸              | Index         | Server IP      | Authorized Port | Key String | Timeout Reply | Retry | Action           |
| Advanced ^               | 1             | 192.168.10.232 | 1812            | ******     | 3             | 3     | 🕜 Edit  间 Delete |
| Neighbors                |               |                |                 |            |               |       |                  |
| QoS                      |               |                |                 |            |               |       |                  |
| 02.1X                    |               |                |                 |            |               |       |                  |
| Authentication           |               |                |                 |            |               |       |                  |

# Add

| Server IP  | Authorized Port |  |
|------------|-----------------|--|
| IPv4       | 1812            |  |
| Key String | Timeout Reply   |  |
|            | 3               |  |
| Retry      |                 |  |
| 3          |                 |  |
|            |                 |  |
|            | Cancel Apply    |  |

×

#### Configurable settings include:

- Server IP The IPv4 address of the RADIUS server.
- **Authorized Port** The port to communicate with the RADIUS server.
- **Key String** Enter the authentication key required to connect with the RADIUS server.
- Timeout Reply The number of seconds the switch waits for a reply before it attempts to connect again.
   Default: 3

Default: 3

 Retry — The number of attempts the switch makes to connect to the RADIUS server before it stops.
 Default: 3

# Port Security

Use this page to limit the number of connected devices on a given port by limiting the total number of MAC addresses a port can identify.

| ピ Edit |
|--------|
|        |
|        |
|        |
|        |
|        |
|        |
|        |
|        |

Select a **Port**(s), then click the **Edit** button to set limitations.

| Edit      | ×                              |
|-----------|--------------------------------|
| Port<br>2 |                                |
| State     | Max MAC Value must be 1 ~ 256. |
| Enabled ~ | 0                              |
|           | Cancel Apply                   |

**Note:** The Max MAC address value must be between 1-256.

# ACL

Access Control Lists (ACLS) make sure that only authorized users have access to specific resources and block unwanted attempts by filtering packets based on rules. ACLs are used to control traffic flow, restrict the contents of routing updates, decide which types of traffic to block or forward and provide network security.

# MAC ACL

Use this page to add ACLs to the switch configuration. Click the **Add** button to create a new ACL.

| Search                                      | •<br>• | MAC ACL | MAC ACE | IPv4 ACL | IPv4 ACE | Port Binding |      | + Add    |
|---------------------------------------------|--------|---------|---------|----------|----------|--------------|------|----------|
| <ul> <li>Settings</li> <li>Tools</li> </ul> | ~      |         |         | Index    |          |              | Name | Action   |
| Advanced                                    | ^      |         |         | 1        |          |              | Test | 🔟 Delete |
| Neighbors                                   |        |         |         |          |          |              |      |          |
| QoS                                         |        |         |         |          |          |              |      |          |
| 802.1X<br>Authentication                    |        |         |         |          |          |              |      |          |
| Port Security                               |        |         |         |          |          |              |      |          |
| ACL                                         |        |         |         |          |          |              |      |          |

## MAC ACE

Use this page to define **Access Control Entries (ACEs**) associated with each MAC ACL list. Use the ••• button to edit the table fields.

Click the **Add** button to create a new ACE. Click the **Edit** or **Delete** button under the Action column to change the ACE configuration.

| Search -                 | MAC ACL MAC A   | CE IPv4 ACL       | IPv4 ACE           | Port Binding    |                      |            |                  |       |
|--------------------------|-----------------|-------------------|--------------------|-----------------|----------------------|------------|------------------|-------|
| Status                   | When ACLs are e | nabled, the syste | em will Permit All | by default.     |                      |            |                  | 🕇 Add |
| Vettings                 | ACL Name        | Sequence          | Action             | Destination MAC | Destination MAC Mask | Source MAC | Actions          |       |
| Advanced                 | Test            | 1                 | Permit             | Any             | Any                  | Any        | 🗭 Edit  🗊 Delete |       |
| Neighbors                |                 |                   |                    |                 |                      |            |                  |       |
| QoS                      |                 |                   |                    |                 |                      |            |                  |       |
| 802.1X<br>Authentication |                 |                   |                    |                 |                      |            |                  |       |
| Port Security            |                 |                   |                    |                 |                      |            |                  |       |
| ACL                      |                 |                   |                    |                 |                      |            |                  |       |

| Add                            |                              | ×   |
|--------------------------------|------------------------------|-----|
| ACL Name<br>Test               | ~                            | ·   |
| Sequence (Range: 1 - 214748364 | 7, 1 is first processed)     |     |
| Action                         | VLAN ID                      |     |
| Permit ~<br>Source MAC         | Empty is Any Source MAC Mask |     |
| Empty is Any Destination MAC   | Destination MAC Mask         |     |
| Empty is Any<br>802.1p Value   | Ethertype (Hex)              |     |
| Any ~                          | 0600~FFFF                    |     |
|                                | <b>Cancel</b> Ap             | ply |

- **ACL Name** Select an ACL to associate with the ACE.
- Sequence Range Enter a value for the ACE to be processed sequentially with the other ACEs. The smallest value is processed first.
- Action Select whether to permit or deny traffic that meets the set criteria.

- **VLAN ID** Enter the VLAN ID to monitor.
- **Source MAC** If desired, enter a Source MAC address to monitor. If the field is left blank all MAC addresses on the VLAN are monitored.
- Source MAC Mask Only available if a Source MAC address is defined. Enter a Source MAC mask to monitor for. Use this field to filter multiple addresses within a range.
- **Destination MAC** If desired, enter a Destination MAC address to monitor. If the field is left blank all MAC addresses on the VLAN are monitored.
- Destination MAC Mask Only available if a Destination MAC address is defined.
   Enter a Destination MAC mask to monitor for. Use this field to filter multiple addresses within a range.
- **802.1p Value** Enter an 802.1p to value to monitor.
- **Ethertype (Hex**) Typically left blank. A value restricts traffic using certain protocols.

# IPv4 ACL

Use this page to create rules for incoming and outgoing traffic for specific IPv4 addresses. Click the **Add** button to add a new rule.

| Search 🗸       | MAC ACL MAC ACE IPv4 A | CL IPv4 ACE Port Binding |           |  |
|----------------|------------------------|--------------------------|-----------|--|
| Status 🗸       |                        |                          |           |  |
| Settings ~     |                        |                          |           |  |
| Tools ~        |                        | Index                    | Name      |  |
| Advanced ^     |                        | 1                        | IPv4 Test |  |
| Neighbors      |                        |                          |           |  |
| QoS            |                        |                          |           |  |
| 802.1X         |                        |                          |           |  |
| Authentication |                        |                          |           |  |
| Port Security  |                        |                          |           |  |
| ACL            |                        |                          |           |  |

## **IPV4 ACE**

Use this page to define **Access Control Entries (ACEs**) associated with each IPv4 ACL list. Use the ••• button to edit the table fields.

Click the **Add** button to create a new ACE. Click the **Edit** or **Delete** button under the Action column to change the ACE configuration.

| Search         | ~        | MAC ACL MAC A    | CE IPv4 ACL       | IPv4 ACE P          | ort Binding |                |                     |          |                  |     |
|----------------|----------|------------------|-------------------|---------------------|-------------|----------------|---------------------|----------|------------------|-----|
| Status         | ~        | When ACLs are en | abled the system  | n will Pormit All k | -           |                |                     |          |                  | + / |
| Settings       | ~        | WHEN ACES are en | abled, the system | n wii Pernit An t   | y deladit.  |                |                     |          |                  |     |
| Tools          | ~        | ACL Name         | Sequence          | Action              | Protocol    | Destination IP | Destination IP Mask | Flag Set | Actions          |     |
| Advanced       | <u> </u> | IPv4 Test        | 1                 | Permit              | Any         | Any            | Any                 | XXXXXXX  | 🕜 Edit  🗎 Delete |     |
| Neighbors      |          |                  |                   |                     |             |                |                     |          |                  |     |
| QoS<br>102.1X  |          |                  |                   |                     |             |                |                     |          |                  |     |
| Authentication |          |                  |                   |                     |             |                |                     |          |                  |     |
| Port Security  |          |                  |                   |                     |             |                |                     |          |                  |     |
| ACL            |          |                  |                   |                     |             |                |                     |          |                  |     |

| Add                          | >                            |
|------------------------------|------------------------------|
| ACL Name                     |                              |
| IPv4 Test                    | ~                            |
| Sequence (Range: 1 - 214748) | 33647, 1 is first processed) |
|                              |                              |
| Action                       | Type of Service              |
| Permit                       | v 0 ~ 63                     |
| Destination IP               | Destination IP Mask          |
| Empty is Any                 |                              |
| Source IP                    | Source IP Mask               |
| Empty is Any                 |                              |
| Destination Port Range       | Source Port Range            |
| Any                          | ~ Any ~                      |
| Protocol                     |                              |
| Any                          | ×                            |
| Protocol list                | Protocol ID                  |
|                              |                              |
|                              | Cancel Apply                 |

- **ACL Name** Select an ACL to associate with the ACE.
- Sequence Range Enter a value for the ACE to be processed sequentially with the other ACEs. The smallest value is processed first.
- Action Select whether to permit or deny traffic that meets the set criteria.

- **Type of Service** Enter a DSCP index to monitor.
- Destination IP If desired, enter a Destination IPv4 address to monitor. If the field is left blank all IPv4 addresses on the VLAN are monitored.
- Destination IP Mask Only available if a Destination IPv4 address is defined.
   Enter a Destination IPv4 mask to monitor for. Use this field to filter multiple addresses within a range.
- **Source IP** If desired, enter a Source IPv4 address to monitor. If the field is left blank all IPv4 addresses on the VLAN are monitored.
- Source IP Mask Only available if a Source IPv4 address is defined. Enter a Source IPv4 mask to monitor for. Use this field to filter multiple addresses within a range.
- Destination Port Range Only available if the selected Protocol is port-based.
   Use the drop-down to select Single to enter a Destination Port to monitor.
- **Source Port Range** Only available if the selected Protocol is port-based. Use the drop-down to select **Single** to enter a Source Port to monitor.
- Protocol Select Any, from the Protocol List, or Protocol ID. These selections alter the selections below.
- Protocol list The Protocol must be set to Protocol List to select the protocol type to monitor.
- Protocol ID The Protocol must be set to Protocol ID to enter a protocol ID type to monitor.
- ICMP Only available if the selected Protocol is ICMP-based. Select Any, from the ICMP List, or the ICMP ID.
- ICMP list The Protocol must be set to ICMP List to select the ICMP type to monitor.
- ICMP ID The Protocol must be set to ICMP List to enter the ICMP ID to monitor.
- **ICMP Code** Enter the code value to monitor.

- **TCP Flags** Only available if the selected Protocol is TCP-based. Use the dropdowns to set the below TCP Flag types to monitor.
  - Urg
  - Ack
  - Psh
  - Rst
  - Syn
  - Fin

# **Port Binding**

Use this page to assign MAC and IPv4 ACLs to specific ports. Select a **Port**(s), then click the **Edit** button to assign ACLs.

|                  | • MAC ACL | MAC ACE IPv4 ACL I | Pv4 ACE Port Binding |           |
|------------------|-----------|--------------------|----------------------|-----------|
| Status           | ~         |                    |                      | C         |
| Settings         |           | Port               | MAC ACL              | IPv4 ACL  |
| Tools            |           | 1                  |                      |           |
| Advanced         | <b>^</b>  | 2                  |                      |           |
| Neighbors<br>QoS | 0         | з                  |                      |           |
| 802.1X           |           | 4                  | Test                 | D. (Tak   |
| Authentication   |           | 5                  | Test                 | IPv4 Test |
| Port Security    |           | 7                  |                      |           |

# DoS

Use this page to enable **Denial of Service (DOS)** Prevention.

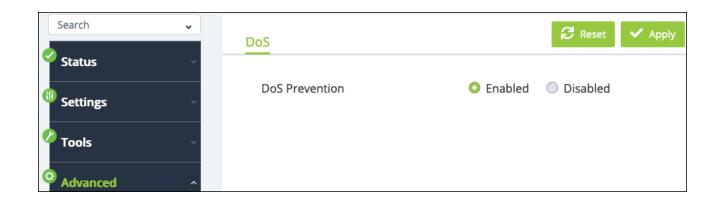

# SNMP

**Simple Network Management Protocol (SNMP)** is a Layer 7 protocol for managing and monitoring network equipment from a central SNMP manager.

Managed devices that support SNMP run their own agent software; the SNMP agent maintains a defined set of variables that are used to manage the switch. These objects are defined in a **Management Information Base (MIB)**.

The Araknis switch includes an SNMP agent that supports SNMP versions 1, 2c, and 3. This agent continuously monitors the status of the switch and the traffic passing through its ports. SNMP client software can access the switch SNMP agent through SNMP community strings. These community strings are used for authentication.

SNMPv3 provides additional security features that cover message integrity, authentication, encryption, and control user access to specific objects in the MIB.

# **Global Settings**

Use this page to enable or disable SNMP and to enter an **Engine ID** or select the **default** option. Some equipment may ask for the Engine ID when prompted to use the switch as an SNMP server.

| Search 🗸       | Global Settir   | ngs User Li | st Community List         | Group List      | Access List | View List | Target Parameters | Target Address | 🕄 Reset 🗸 Apply |
|----------------|-----------------|-------------|---------------------------|-----------------|-------------|-----------|-------------------|----------------|-----------------|
| Settings ~     | Notify Settings |             |                           |                 |             |           |                   |                |                 |
| Settings       | State           | Enabled     | Disabled                  |                 |             |           |                   |                |                 |
| Tools ~        |                 | 8000b553031 |                           |                 | default     |           |                   |                |                 |
| Advanced ^     | Ū.              |             | ters, the length of the E | ngine ID should |             |           |                   |                |                 |
| Neighbors      |                 | (           |                           |                 | ,           |           |                   |                |                 |
| QoS            |                 |             |                           |                 |             |           |                   |                |                 |
| 802.1X         |                 |             |                           |                 |             |           |                   |                |                 |
| Authentication |                 |             |                           |                 |             |           |                   |                |                 |
| Port Security  |                 |             |                           |                 |             |           |                   |                |                 |
| ACL            |                 |             |                           |                 |             |           |                   |                |                 |
| DoS            |                 |             |                           |                 |             |           |                   |                |                 |
| SNMP           |                 |             |                           |                 |             |           |                   |                |                 |

# **User List**

Use this page to configure SNMP users. Click the **Add** button to create a new user.

| Search 🗸       | Global Settings U | ser List | Community List | Group List | Access List | View List       | Target Parameters | Target Address      |          |
|----------------|-------------------|----------|----------------|------------|-------------|-----------------|-------------------|---------------------|----------|
| Settings ~     | Notify Settings   |          |                |            |             |                 |                   |                     |          |
| Tools          | _                 |          |                |            |             |                 |                   |                     | + Add    |
| Advanced ^     | User Name         |          | Privilege Mo   | de         | Auth        | henitication Pr | rotocol           | Encryption Protocol | Action   |
| Neighbors      | tester            |          | No authenticat | tion       | None        |                 |                   | None                | 🗊 Delete |
| QoS            |                   |          |                |            |             |                 |                   |                     |          |
| 802.1X         |                   |          |                |            |             |                 |                   |                     |          |
| Authentication |                   |          |                |            |             |                 |                   |                     |          |
| Port Security  |                   |          |                |            |             |                 |                   |                     |          |
| ACL            |                   |          |                |            |             |                 |                   |                     |          |
| DoS            |                   |          |                |            |             |                 |                   |                     |          |
| SNMP           |                   |          |                |            |             |                 |                   |                     |          |

# Add

| User Name                | Privilege Mode           |
|--------------------------|--------------------------|
|                          | No authentication ~      |
| Authenitication Protocol | Authenitication Password |
| MD5 ~                    |                          |
| Encryption Protocol      | Encryption Key           |
| DES_CBC ~                |                          |
|                          |                          |
|                          | <b>Cancel</b> Apply      |

×

- **User Name** Enter a user name for the user.
- **Privilege Mode** Use the drop-down to select one of the following:
  - **No authentication** No authentication is used.
  - Authentication SNMP messages are authenticated.
  - **Privilege** SNMP messages are encrypted.
- **Authentication Protocol** Select MD5 or SHA. The Privilege Mode must be set to Authentication to make a selection.

- Authentication Password Enter a password for user authentication.
- Encryption Protocol Select whether to use DES or AES encryption. The Privilege
   Mode must be set to Privilege to make a selection.
- Encryption Key Enter a key to use that is at least 8 characters long.

# **Community List**

Use this page to create SNMP Communities. Click the **Add** button to create a new community. Use the **Edit** and **Delete** buttons under the Action column to change the configuration.

| Search         | • | Global Settings | User List | Community List | Group List | Access List   | View List | Target Parameters | Target Address |   |                  |        |  |
|----------------|---|-----------------|-----------|----------------|------------|---------------|-----------|-------------------|----------------|---|------------------|--------|--|
| Settings       | ~ | Notify Settings |           |                |            |               |           |                   |                |   |                  |        |  |
| Tools          | ~ |                 |           |                |            |               |           |                   |                |   |                  | + Add  |  |
| Advanced       | ^ | Community Name  |           |                |            | Security Name |           |                   | Transport Tag  |   |                  | Action |  |
| Neighbors      |   |                 | TestCom   | ım             | tester     |               |           |                   | test           | ľ | 🕜 Edit  🗎 Delete |        |  |
| QoS            |   |                 |           |                |            |               |           |                   |                |   |                  |        |  |
| 802.1X         |   |                 |           |                |            |               |           |                   |                |   |                  |        |  |
| Authentication |   |                 |           |                |            |               |           |                   |                |   |                  |        |  |
| Port Security  |   |                 |           |                |            |               |           |                   |                |   |                  |        |  |
| ACL            |   |                 |           |                |            |               |           |                   |                |   |                  |        |  |
| DoS            |   |                 |           |                |            |               |           |                   |                |   |                  |        |  |
| SNMP           |   |                 |           |                |            |               |           |                   |                |   |                  |        |  |

# Add Community Name Security Name None Transport Tag

#### Configurable settings include:

- **Community Name** Enter a name for the community.
- Security Name Select an SNMP user name to add to the Community, or none.

Cancel

×

• **Transport Tag** – Enter a tag value to compare with the other transport endpoints to identify requests from this community.

# **Group List**

Use this page to create SNMP Groups. Click the **Add** button to create a new community. Use the **Edit** and **Delete** buttons under the Action column to change the configuration.

| Search 🗸       | Global Settings | User List  | Community List | Group List | Access List | View List | Target Parameters | Target Address |        |          |
|----------------|-----------------|------------|----------------|------------|-------------|-----------|-------------------|----------------|--------|----------|
| Settings ~     | Notify Settings |            |                |            |             |           |                   |                |        |          |
|                |                 |            |                |            |             |           |                   |                |        | + Add    |
| Tools ~        |                 |            |                |            |             |           |                   |                |        |          |
| Advanced ^     |                 | Group Name |                | See        | curity Mode |           | Sec               | urity Name     | A      | ction    |
| Neighbors      |                 | Testing    |                |            | v3          |           |                   | tester         | ピ Edit | 🗊 Delete |
| QoS            |                 |            |                |            |             |           |                   |                |        |          |
| 802.1X         |                 |            |                |            |             |           |                   |                |        |          |
| Authentication |                 |            |                |            |             |           |                   |                |        |          |
| Port Security  |                 |            |                |            |             |           |                   |                |        |          |
| ACL            |                 |            |                |            |             |           |                   |                |        |          |
| DoS            |                 |            |                |            |             |           |                   |                |        |          |
| SNMP           |                 |            |                |            |             |           |                   |                |        |          |

| Add           |               | ×     |
|---------------|---------------|-------|
|               |               |       |
| Group Name    | Security Mode |       |
|               | v1            | ~     |
| Security Name |               |       |
| tester ~      |               |       |
|               |               |       |
|               | Cancel        | Apply |

#### Configurable settings include:

- **Group Name** Enter a name for the group.
- Security Mode Select SNMP version 1, 2c, or 3.
- Security Name Select an SNMP user.

#### **Access List**

Use this page to create an Access List and apply it to an SNMP Group. Access Lists control which addresses can manage and monitor the switch.

Click the **Add** button to create a new community. Use the **Edit** and **Delete** buttons under the Action column to change the configuration.

| Search         | <ul> <li>Global Settings</li> </ul> | User List Community Li | st Group List Access List | View List Targ | get Parameters Ta | rget Address |        |
|----------------|-------------------------------------|------------------------|---------------------------|----------------|-------------------|--------------|--------|
| Status         | <ul> <li>Notify Settings</li> </ul> |                        |                           |                |                   | -            |        |
| Settings       | ~                                   |                        |                           |                |                   |              |        |
| Tools          | ~                                   |                        |                           |                |                   |              |        |
| Advanced       | Group Na                            | me Security Mode       | Privilege Mode            | Read View      | Write View        | Notify View  | Ad     |
| Neighbors      | Test                                | v2c                    | Privilege                 |                |                   |              | ピ Edit |
| QoS            |                                     |                        |                           |                |                   |              |        |
| 802.1X         |                                     |                        |                           |                |                   |              |        |
| Authentication |                                     |                        |                           |                |                   |              |        |
| Port Security  |                                     |                        |                           |                |                   |              |        |
| ACL            |                                     |                        |                           |                |                   |              |        |
| DoS            |                                     |                        |                           |                |                   |              |        |
|                |                                     |                        |                           |                |                   |              |        |

# Add

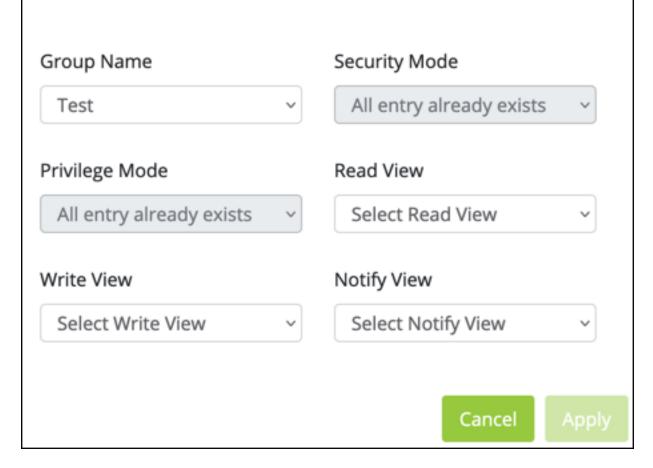

#### Configurable settings include:

- **Group Name** Select a previously configured SNMP Group.
- **Security Mode** Follows the SNMP Group security mode.
- **Privilege Mode** Follows the SNMP User Privilege mode.

**Note:** Read, Write, and Notify View cannot be changed.

#### **View List**

Use this page to create **SNMP Views**, which are used as a mapping between SNMP scalar and tabular objects and the access rights configured for the View.

×

Click the **Add** button to create a new View. Use the **Edit** and **Delete** buttons under the Action column to change the configuration.

| Search 🗸       | Global Settings User List<br>Notify Settings | Community List Group List | Access List View List Target Parameter | rs Target Address |                 |
|----------------|----------------------------------------------|---------------------------|----------------------------------------|-------------------|-----------------|
| Settings ~     | Notity Settings                              |                           |                                        |                   |                 |
| 🖉 Tools 🗸 🗸    |                                              |                           |                                        |                   | + Add           |
| Advanced ^     | View Name                                    | Subtree OID               | Subtree Mask                           | View Type         | Action          |
| Neighbors      | Test                                         | 1                         | 1                                      | Included          | 🕜 Edit 🔟 Delete |
| QoS            |                                              |                           |                                        |                   |                 |
| 802.1X         |                                              |                           |                                        |                   |                 |
| Authentication |                                              |                           |                                        |                   |                 |
| Port Security  |                                              |                           |                                        |                   |                 |
| ACL            |                                              |                           |                                        |                   |                 |
| DoS            |                                              |                           |                                        |                   |                 |
| SNMP           |                                              |                           |                                        |                   |                 |

#### Configurable settings include:

- **View Name** Enter a name for the View.
- Subtree OID Enter the Subtree Object Identifier (OID) value (must begin with a "."). This value identifies an MIB tree that will be granted or denied access by the SNMP manager.
- **Subtree Mask** Enter 0 (zero) for does not concern, or 1 for is concerned.
- **View Type** Select Included or Excluded.

#### **Target Parameters**

Use this page to create Target Parameters for use in generating messages. These parameters are referenced in the Target Address Table.

Click the **Add** button to create a new Target Parameter. Use the **Edit** and **Delete** buttons under the Action column to change the configuration.

| Search         | • | Global Settings | llsorlist      | Community List | Group List | Access List     | ViewList  | Target Parameters | Target Address |                |
|----------------|---|-----------------|----------------|----------------|------------|-----------------|-----------|-------------------|----------------|----------------|
| Status         | ~ | _               | USEI LISU      | Community List | Group List | Access List     | VIEW LISC | Target Parameters | Target Address |                |
| Settings       |   | Notify Settings |                |                |            |                 |           |                   |                |                |
| Tools          | ~ |                 |                |                |            |                 |           |                   |                | + /            |
| Advanced       | ^ | Targe           | et Parameter M | Name           | Message    | Processing Mode | ı         | Security Mode     | Security Name  | Privilege Mode |
| Neighbors      |   |                 | Test           |                |            | v2c             |           | v2c               | tester         | Authentication |
| QoS            |   |                 |                |                |            |                 |           |                   |                |                |
| 802.1X         |   |                 |                |                |            |                 |           |                   |                |                |
| Authentication |   |                 |                |                |            |                 |           |                   |                |                |
| Port Security  |   |                 |                |                |            |                 |           |                   |                |                |
| ACL            |   |                 |                |                |            |                 |           |                   |                |                |
| DoS            |   |                 |                |                |            |                 |           |                   |                |                |
| SNMP           |   |                 |                |                |            |                 |           |                   |                |                |

| Add                   | ×                        |
|-----------------------|--------------------------|
|                       |                          |
| Target Parameter Name | Message Processing Model |
|                       | v1 ~                     |
| Security Mode         | Security Name            |
| v1 ~                  | None ~                   |
| Privilege Mode        |                          |
| No authentication ~   |                          |
|                       |                          |
|                       | Cancel Apply             |

Configurable settings include:

- **Target Parameter Name** Enter a name for the parameter.
- Message Processing Model Select the SNMP version. 1, 2c, or 3.
- Security Mode Select SNMP v1, 2c, or 3.
- Security Name Select an SNMP user.
- **Privilege Mode** Select no authentication, authentication, or privilege.

#### **Target Address**

Use this page to create Target Addresses to receive notifications. Click the **Add** button to create a new Target Address. Use the **Edit** and **Delete** buttons under the Action column to change the configuration.

|                | Global Settings User List | Community List Gro | oup List Access List | View List | Target Parameter | rs Target Address |                  |
|----------------|---------------------------|--------------------|----------------------|-----------|------------------|-------------------|------------------|
| Status         | Notify Settings           |                    |                      |           |                  |                   |                  |
| Tools          | -<br>-                    |                    |                      |           |                  |                   |                  |
| Advanced       | A Target Address Na       | ne IP Address      | UDP port             | Timeout   | Retry            | Tag Identifier    | Target Parameter |
| Neighbors      | TestAddress               | 192.168.10.4       | 5 162                | 15        | 3                | tested            | Test             |
| QoS            |                           |                    |                      |           |                  |                   |                  |
| 02.1X          |                           |                    |                      |           |                  |                   |                  |
| Authentication |                           |                    |                      |           |                  |                   |                  |
| Port Security  |                           |                    |                      |           |                  |                   |                  |
| ACL            |                           |                    |                      |           |                  |                   |                  |
| DoS            |                           |                    |                      |           |                  |                   |                  |
|                |                           |                    |                      |           |                  |                   |                  |

# Add

| Target Address Name | IP Address     |
|---------------------|----------------|
| char : 1 ~ 32       | XXX.XXX.XXX    |
| UDP port            | Timeout        |
| 162                 | 15             |
| Retry               | Tag Identifier |
| 3                   | char : 1 ~ 20  |
| Target Parameter    |                |
| Test ~              | )              |
|                     |                |
|                     | Cancel Apply   |

#### Configurable settings include:

- **Target Address Name** Enter a name for the target.
- IP Address Enter an IP address for the target.
- **UDP Port** The UDP port to communicate on.

×

- **Timeout** The amount of time (in seconds) the switch will wait for a reply from the target before reattempting.
- **Retry** The number of times the switch will attempt to contact the target address.
- Target Identifier Enter a name to act as the target address's identifier.
- Target Parameter Select a Target parameter.

#### **Notify Settings**

Use this page to configure the notifications sent to the Target IP Address(es). Click the **Add** button to create a new notification. Use the **Edit** and **Delete** buttons under the Action column to change the configuration.

| Search 🗸       | Global Settings | User List Com | munity List | Group List | Access List | View List | Target Parameters | Target Address |        |        |          |
|----------------|-----------------|---------------|-------------|------------|-------------|-----------|-------------------|----------------|--------|--------|----------|
| Status 🗸       | Notify Settings |               |             |            |             |           |                   |                |        |        |          |
| Settings ~     |                 |               |             |            |             |           |                   |                |        |        | + Add    |
| 🦉 Tools 🛛 🗸    | _               |               |             |            |             |           |                   |                |        |        |          |
| Advanced ^     |                 | Notify I      | lame        |            |             | Tag l     | dentifier         | Notif          | у Туре | A      | tion     |
| Neighbors      |                 | Araknis       | Test        |            |             | 220       | lswitch           | Ti             | aps    | 🗭 Edit | 🗊 Delete |
| QoS            |                 |               |             |            |             |           |                   |                |        |        |          |
| 802.1X         |                 |               |             |            |             |           |                   |                |        |        |          |
| Authentication |                 |               |             |            |             |           |                   |                |        |        |          |
| Port Security  |                 |               |             |            |             |           |                   |                |        |        |          |
| ACL<br>DoS     |                 |               |             |            |             |           |                   |                |        |        |          |
| SNMP           |                 |               |             |            |             |           |                   |                |        |        |          |

## Add

| Notify Name | Tag Identifier |
|-------------|----------------|
| Notify Type |                |
| Traps ~     |                |
|             | Cancel Apply   |

#### Configurable settings include:

- **Notify Name** Enter a name for the notifications.
- **Tag Identifier** Enter a name to act as the notification's identifier.
- Notify Type Select Trap or Inform:
  - **Trap** An SNMP message that notifies the host when an event occurs on the switch. This message is not acknowledged by the trap receiver.
  - Inform Only available for SNMP v2. An SNMP message that notifies the host when an event occurs on the switch. This message is acknowledged by the trap receiver.

×

# **Port Statistics**

#### L2

Use this page to view Spanning Tree statistics for each port. You can select a **Port**(s) and click the **Clear** button to restart the data gathered.

| Search  Status Status Settings Tools | L2 802.1X S | ecurity Port |         |         | C <sup>e</sup> Refresh 📮 Clear |
|--------------------------------------|-------------|--------------|---------|---------|--------------------------------|
| Advanced ^                           |             | Port         | RX BPDU | TX BPDU | Invalid BPDU                   |
| Neighbors                            |             | 1            | 0       | 226800  | 0                              |
| QoS                                  |             | 2            | 0       | 0       | 0                              |
| 802.1X                               |             | 3            | 0       | 226803  | 0                              |
| Authentication                       |             | 4            | 0       | 0       | 0                              |
| Port Security                        |             | 5            | 0       | 8893    | 0                              |
| ACL                                  |             | 6            | 0       | 0       | 0                              |
| DoS                                  |             | 7            | 0       | 226792  | 0                              |
| SNMP                                 |             | 8            | 0       | 0       | 0                              |
| Port Statistics                      |             | 9            | 0       | 0       | 0                              |

#### **802.1X Security**

Use this page to view 802.1x statistics for each port. You can select a **Port**(s) and click the **Clear** button to restart the data gathered.

| Search          | •<br>L | _2 802.1 | X Security | Port    |       |         |         |                      |          |
|-----------------|--------|----------|------------|---------|-------|---------|---------|----------------------|----------|
| Status          | ~      |          |            |         |       |         |         | C <sup>e</sup> Refre | sh 📮 Cle |
| Settings        | ~      |          |            |         |       |         |         | C Refre              | sn 🗧 Cle |
| Tools           | ~      |          | Port       | TxReqId | TxReq | TxTotal | RxStart | RxLogoff             | RxResplo |
|                 |        |          | 1          | 0       | 0     | 0       | 0       | 0                    | 0        |
| Advanced        | ^      |          | 2          | 0       | 0     | 0       | 0       | 0                    | 0        |
| Neighbors       |        |          | 3          | 0       | 0     | 0       | 0       | 0                    | 0        |
| QoS             |        |          | 4          | 0       | 0     | 0       | 0       | 0                    | 0        |
| 802.1X          |        |          | 5          | 0       | 0     | 0       | 0       | 0                    | 0        |
| Authentication  |        |          | 6          | 0       | 0     | 0       | 0       | 0                    | 0        |
| Port Security   |        |          |            |         |       |         |         |                      |          |
| ACL             |        | 0        | 7          | 0       | 0     | 0       | 0       | 0                    | 0        |
| DoS             |        |          | 8          | 0       | 0     | 0       | 0       | 0                    | 0        |
| SNMP            |        |          | 9          | 0       | 0     | 0       | 0       | 0                    | 0        |
| Port Statistics |        |          | 10         | 0       | 0     | 0       | 0       | 0                    | 0        |

#### Port

Use this page to view general statistics for each port. You can select a **Port**(s) and click the **Clear** button to restart the data gathered.

| Search   Status | L2 | 802. | 1X Security | Port      |         |          |           | C <sup>e</sup> Refree | sh 📮 Clear |
|-----------------|----|------|-------------|-----------|---------|----------|-----------|-----------------------|------------|
| Settings ~      |    |      |             |           |         |          |           |                       |            |
| 🖉 Tools 🛛 🗸     |    |      | Port        | RXOctets  | RXUcast | RXNUcast | RXDiscard | RXMcast               | RXBcast    |
| 0               |    |      | 1           | 386142988 | 1298875 | 438985   | 0         | 91359                 | 347626     |
| * Advanced ^    |    |      | 2           | 0         | 0       | 0        | 0         | 0                     | 0          |
| Neighbors       |    |      | 3           | 26942757  | 219731  | 46171    | 0         | 46026                 | 145        |
| QoS             |    |      | 4           | 0         | 0       | 0        | 0         | 0                     | 0          |
| 802.1X          |    |      | 5           | 33131472  | 305226  | 609      | 0         | 598                   | 11         |
| Authentication  |    |      | 6           | 0         | 0       | 0        | 0         | 0                     | 0          |
| Port Security   |    |      | 7           | 242334453 | 745764  | 16910    | 0         | 15583                 | 1327       |
| ACL             |    |      |             |           |         |          |           |                       |            |
| DoS             |    |      | 8           | 0         | 0       | 0        | 0         | 0                     | 0          |
| SNMP            |    |      | 9           | 0         | 0       | 0        | 0         | 0                     | 0          |
| Port Statistics |    |      | 10          | 0         | 0       | 0        | 0         | 0                     | 0          |

# SFP Module Info

#### Module

Use this page to view information about the SFP module in a specific port. Use the **Display Module Information in Port drop-down** to select the SFP module you want to see data for.

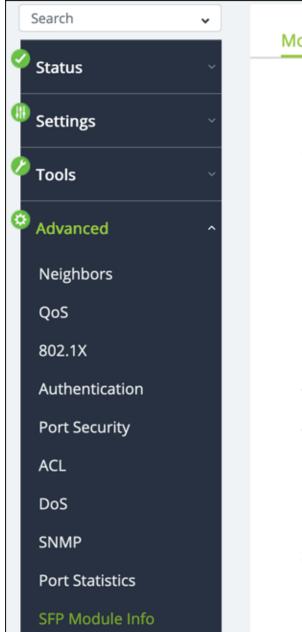

| • | Module DDM                              |     |
|---|-----------------------------------------|-----|
| ~ | Display Module Information in Port 49   | ~   |
|   | Connector Type                          | N/A |
|   | 10G Ethernet Compliance Codes           | N/A |
| ^ | Ethernet Compliance Codes               | N/A |
|   | Extended Specification Compliance Codes | N/A |
|   | Nominal Bit Rate                        | N/A |
|   | Laser Wavelength                        | N/A |
|   | Vendor OUI                              | N/A |
|   | Vendor Name                             | N/A |
|   | Part Number                             | N/A |
|   | Revision Number                         | N/A |
|   | Serial Number                           | N/A |
|   | Date Code                               | N/A |
|   | DDM Type                                | N/A |

#### DDM

Use this page to view the SFP module's **Digital Diagnostic Monitoring (DDM)** from a specific port. Use the **Display Module Information in Port drop-down** to select the SFP module you want to see data for.

| Search 🗸         | Madula     |
|------------------|------------|
| Status           | Module     |
|                  | Display N  |
| 🖤 Settings 🛛 🗸 🗸 |            |
| 🖉 Tools 🗸 🗸      | Temperat   |
|                  | Voltage    |
| Advanced ^       | Tx Laser I |
| Neighbors        | Tx Power   |
| QoS              | Rx Power   |
| 802.1X           | Tx Fault S |
| Authentication   | Rx LOS St  |
| Port Security    | Alarm Fla  |
| ACL              | Warn Flag  |
| DoS              |            |
| SNMP             |            |
| Port Statistics  |            |
| SFP Module Info  |            |

| Display Module Information in Port49TemperatureN/AVoltageN/ATx Laser BiasN/ATx PowerN/ARx PowerN/ATx Fault StateN/ARx LOS StateN/AAlarm FlagN/A | Module DDM                         |     |
|----------------------------------------------------------------------------------------------------|------------------------------------|-----|
| VoltageN/ATx Laser BiasN/ATx PowerN/ARx PowerN/ATx Fault StateN/ARx LOS StateN/A                                                                | Display Module Information in Port | 49  |
| Tx Laser BiasN/ATx PowerN/ARx PowerN/ATx Fault StateN/ARx LOS StateN/A                                                                          | Temperature                        | N/A |
| Tx PowerN/ARx PowerN/ATx Fault StateN/ARx LOS StateN/A                                                                                          | Voltage                            | N/A |
| Rx PowerN/ATx Fault StateN/ARx LOS StateN/A                                                                                                    | Tx Laser Bias                      | N/A |
| Tx Fault StateN/ARx LOS StateN/A                                                                                                    | Tx Power                           | N/A |
| Rx LOS State N/A                                                                                                    | Rx Power                           | N/A |
|                                                                                                    | Tx Fault State                     | N/A |
| Alarm Flag N/A                                                                                                    | Rx LOS State                       | N/A |
|                                                                                                    | Alarm Flag                         | N/A |
| Warn Flag N/A                                                                                                    | Warn Flag                          | N/A |
|                                                                                                    |                                    |     |
|                                                                                                    |                                    |     |
|                                                                                                    |                                    |     |

# System Logs

# Log Table

Use this page to review, refresh, download, or clear events recorded to the switch's log. There are separate tabs for events recorded to the RAM (temporary) and Flash (permanent) memory.

| Search     Search |   | Table  | Global Settings Lo  | cal Logging F | Remote Logging | 3                          |
|-------------------|---|--------|---------------------|---------------|----------------|----------------------------|
| Settings          |   | VI Fla | sh                  |               |                |                            |
| Tools             | a |        |                     | 50 of 50      | ) event(s)     | Refresh 🛃 Download 📮 Clear |
| Advanced          |   | ID     | Time                | Category      | Severity       | Message                    |
| System Log        |   | 1      | 2024 Feb 2 17:36:21 | System        | critical       | Login successful.          |
|                   | = | 2      | 2024 Feb 2 17:25:36 | System        | critical       | Login successful.          |
|                   |   | 3      | 2024 Feb 2 17:11:14 | System        | critical       | Login successful.          |
|                   |   | 4      | 2024 Feb 2 17:11:08 | System        | critical       | Attempt to login failed    |

# **Global Settings**

Use this page to enable or disable logging.

| Search 🗸                                     | Log Table Global Settings Local Logging Remote Logging |
|----------------------------------------------|--------------------------------------------------------|
| Status · · · · · · · · · · · · · · · · · · · | Logging Service O Enabled O Disabled                   |
| Tools                                        |                                                        |
| $^{(2)}$ Advanced $\sim$                     |                                                        |
| System Log                                   |                                                        |

# Local Logging

Use this page to select the type of events recorded to the RAM and Flash logs. Click the **Edit** button in the Action column of the Log row you wish to make changes to.

| Search 🗸       | Log Table Glob | al Settings | Local Logging | Remote Log | ging  |         |        |      |       |        |
|----------------|----------------|-------------|---------------|------------|-------|---------|--------|------|-------|--------|
| Settings ~     | Target         | EMERG       | ALERT         | CRIT       | ERROR | WARNING | NOTICE | INFO | DEBUG | Action |
|                | RAM            | Yes         | Yes           | Yes        | No    | No      | No     | No   | No    | 🖉 Edit |
| Tools ~        | Flash          | Yes         | Yes           | Yes        | Yes   | Yes     | Yes    | No   | No    | ピ Edit |
| 🧿 Advanced 🗸 🗸 |                |             |               |            |       |         |        |      |       |        |
| System Log     |                |             |               |            |       |         |        |      |       |        |

In the Edit window, select the **Event** type you'd like to change the state of (yes or no), then click **Apply**.

| Edit   | ×            |
|--------|--------------|
| Target | Event        |
| RAM    | CRITICAL ~   |
|        | Cancel Apply |

# **Remote Logging**

Use this page to configure a remote server to record logs to. Click the **Add** button to configure a new server. Click the **Edit** button in the Action column of the server's row to make changes.

| Search 🗸    |                        |                   |          |         |       |       |         |        |      |       |          |       |
|-------------|------------------------|-------------------|----------|---------|-------|-------|---------|--------|------|-------|----------|-------|
|             | og Table Global Settir | ngs Local Logging | g Remote | Logging |       |       |         |        |      |       |          |       |
| Status ~    |                        |                   |          |         |       |       |         |        |      |       |          | + ^   |
| Tools       | IP/Hostname            | Server Port       | EMERG    | ALERT   | CRIT  | ERROR | WARNING | NOTICE | INFO | DEBUG | Facility | Actic |
| Advanced ~  | 192.168.10.5           | 514               | Yes      | No      | No    | No    | No      | No     | No   | No    | local0   | 🗊 Del |
| System Log  |                        |                   |          |         |       |       |         |        |      |       |          |       |
|             |                        |                   |          |         |       |       |         |        |      |       |          |       |
| Add         |                        |                   |          |         |       |       |         |        |      |       | ×        |       |
| /laa        |                        |                   |          |         |       |       |         |        |      |       |          |       |
|             |                        |                   |          |         |       |       |         |        |      |       |          |       |
|             |                        |                   |          |         |       |       |         |        |      |       |          |       |
|             |                        |                   |          |         |       |       |         |        |      |       |          |       |
| IP/Hostname | e                      |                   |          | Ser     | ver   | Port  |         |        |      |       |          |       |
|             |                        |                   | _        | _       |       |       |         |        |      |       |          |       |
|             |                        |                   |          | 5       | 514   |       |         |        |      |       |          |       |
|             |                        |                   |          |         |       |       |         |        |      |       | ·        |       |
| Event       |                        |                   |          | Ear     | ility | ,     |         |        |      |       |          |       |
| Evenic      |                        |                   |          | rat     | .mcy  |       |         |        |      |       |          |       |
|             |                        |                   | ~        | 1       | ocal  | 0     |         |        |      | ~     |          |       |
| EMERG       |                        |                   |          |         |       |       |         |        |      |       |          |       |

Configurable settings include:

- **IP/Hostname** Enter the IP address of the remote log server.
- Server Port Enter the port to communicate with the server.
- **Event** Select the event type you want to record. The default is EMERG(ency). To add more event types to log, apply the current configuration, then edit the server entry and select another event type, then click Apply.
- Facility Select the facility value for the remote logging event (local 0-7).
   Default: local 0

# Specifications

## 220 series

|                 | AN-220-SW-R-24-POE     | AN-220-SW-R-8-POE      |
|-----------------|------------------------|------------------------|
| Rack Spacing    | 10                     | 10                     |
| RJ-45           |                        |                        |
| 1000BASE-T      | 24                     | 8                      |
| Ports           |                        |                        |
| SFP Uplink      |                        |                        |
| 1000BASE-X      | 2                      | 2                      |
| Ports           |                        |                        |
| RJ45 Auto       | Yes                    | Yes                    |
| Negotiation     | 163                    | 163                    |
| RJ45 Auto       | Yes                    | Yes                    |
| Sensing         | 163                    | 165                    |
| Auto MDI/MDI-X  | Yes                    | Yes                    |
| PoE Ports       | 24                     | 8                      |
| Flash Memory    | 16MB                   | 16MB                   |
| SDRAM Memory    | 128MB                  | 128MB                  |
| Packet Buffer   | 512KB                  | 512KB                  |
| MAC Table Size  | 8000                   | 8000                   |
| Switching       | 52Chao                 | 20Gbpp                 |
| Capacity        | 52Gbps                 | 20Gbps                 |
| Forwarding Rate | 38.7Mpps               | 14.8Mpps               |
|                 | 802.3af/at             | 802.3af/at             |
| PoE Features    | Auto PD Classification | Auto PD Classification |

|                     | Max Power Output per Port: 30W  | Max Power Output per Port: 30W  |
|---------------------|---------------------------------|---------------------------------|
|                     | Max Simultaneous Power per      | Max Simultaneous Power per      |
|                     | Port: 8W                        | Port: 8W                        |
| PoE Power<br>Budget | 190W                            | 65W                             |
|                     | Enable/Disable per port         | Enable/Disable per port         |
|                     | Priority Setting per port       | Priority Setting per port       |
|                     | Overloading Protection per port | Overloading Protection per port |
| Power Features      | PoE/IGbps LED Toggle Setting    | PoE/IGbps LED Toggle Setting    |
|                     | PoE Power Withdraw Reading      | PoE Power Withdraw Reading      |
|                     | per port                        | per port                        |
|                     | Power level setting per port    | Power level setting per port    |
|                     | Head-of-line blocking (HOL)     | Head-of-line blocking (HOL)     |
| L2 Features         | Energy Efficient Ethernet (IEEE | Energy Efficient Ethernet (IEEE |
|                     | 802.3az)                        | 802.3az)                        |
| Flow Control        | 802.3x, Back pressure           | 802.3x, Back pressure           |
| Forwarding<br>Mode  | Store-and-forward               | Store-and-forward               |
|                     | 802.1D (STP)                    | 802.1D (STP)                    |
| Spanning Tree       | 802.1w (RSTP)                   | 802.1w (RSTP)                   |
|                     | 802.1s (MSTP)                   | 802.1s (MSTP)                   |
|                     | 802.1Q                          | 802.1Q                          |
|                     | VLAN Group                      | VLAN Group                      |
| VLAN Features       | Port-based VLANs                | Port-based VLANs                |
|                     | QinQ                            | QinQ                            |
|                     | Protocol-based VLANs            | Protocol-based VLANs            |

|               | Voice VLAN                        | Voice VLAN                        |
|---------------|-----------------------------------|-----------------------------------|
| Link          | Static, 802.3ad LACP              | Static, 802.3ad LACP              |
| Aggregation   | Max Ports per group: 8            | Max Ports per group: 8            |
| Features      | Max group: 8                      | Max group: 8                      |
|               | IGMP Snooping v1/v2/v3; MLD       | IGMP Snooping v1/v2/v3; MLD       |
| Multicast     | Snooping v1/v2                    | Snooping v1/v2                    |
| Features      | IGMP Querier                      | IGMP Querier                      |
|               | IGMP Immediate Leave              | IGMP Immediate Leave              |
| Storm Control | Broadcast/Unknown                 | Broadcast/Unknown                 |
|               | Multicast/Unknown Unicast         | Multicast/Unknown Unicast         |
| Jumbo Frame   | 9000                              | 9000                              |
| Support       |                                   |                                   |
|               | Priority Queues: 8 queues per     | Priority Queues: 8 queues per     |
|               | port                              | port                              |
|               | Rate Limiting - Ingress: 1 Kbps/1 | Rate Limiting - Ingress: 1 Kbps/1 |
|               | pps                               | pps                               |
|               | Rate Limiting - Egress: 1 Kbps/1  | Rate Limiting - Egress: 1 Kbps/1  |
| QoS Features  | pps                               | pps                               |
|               | Scheduling: WRR, Strict Priority  | Scheduling: WRR, Strict Priority  |
|               | CoS: 802.1p, IP ToS               | CoS: 802.1p, IP ToS               |
|               | Precendence, IP DSCP              | Precendence, IP DSCP              |
|               | DiffServ (RFC2474)                | DiffServ (RFC2474)                |
|               | Port Security (MAC-based)         | Port Security (MAC-based)         |
| Security      | 802.1x-PNAC (Port-based)          | 802.1x-PNAC (Port-based)          |
| Features      | IP Source Guard                   | IP Source Guard                   |
|               | RADIUS                            | RADIUS                            |

|                                | HTTPS and SSL                 | HTTPS and SSL                 |  |
|--------------------------------|-------------------------------|-------------------------------|--|
|                                | SSH v2.0                      | SSH v2.0                      |  |
|                                | MAC Filter                    | MAC Filter                    |  |
| Management                     | CLI, Web, Telnet, Cloud-based | CLI, Web, Telnet, Cloud-based |  |
| Protocols                      | management via OvrC           | management via OvrC           |  |
| Management<br>Access Filtering | SNMP/Web/Telnet               | SNMP/Web/Telnet               |  |
| SNMP                           | v1,2c,v3                      | v1,2c,v3                      |  |
| DHCP                           | Client Client                 |                               |  |
| French Law                     | Local Flash                   | Local Flash                   |  |
| Event Log                      | Remote Server                 | Remote Server                 |  |
|                                | FW Upgrade: TFTP, HTTP        | FW Upgrade: TFTP, HTTP        |  |
|                                | Port Mirroring: One to One,   | Port Mirroring: One to One,   |  |
|                                | Many to One                   | Many to One                   |  |
|                                | sFlow                         | sFlow                         |  |
|                                | SNTP                          | SNTP                          |  |
| Management                     | Remote Ping                   | Remote Ping                   |  |
| Features                       | LLDP (IEEE802.1ab)            | LLDP (IEEE802.1ab)            |  |
|                                | Cable Diagnostics             | Cable Diagnostics             |  |
|                                | UPnP Client                   | UPnP Client                   |  |
|                                | RMON (1,2,3 and 9 groups)     | RMON (1,2,3 and 9 groups)     |  |
|                                | Dual FW Image                 | Dual FW Image                 |  |
| Dimensions (W                  | 17.32" × 1.73" × 10.23"       | 12.99" × 1.73" × 9.05"        |  |
| × H × D)                       | 17.02 01.70 010.20            | 12.33 ^ 1.73 ^ 3.03           |  |
| Line Voltage                   | 100-240V AC, 50/60 Hz         | 100-240V AC, 50/60 Hz         |  |
| Power                          | Max: 235.65W                  | Max: 82.81W                   |  |

| Oceanitien  | Device: 27.13W           | Device: 11.20W     |  |
|-------------|--------------------------|--------------------|--|
| Consumption | BTU/h (max): 24.26       | BTU/h (max): 69.04 |  |
| Operating   | 32°F-122°F               | 32°F-122°F         |  |
| Temperature |                          |                    |  |
| Operating   | 10-90%                   | 10-90%             |  |
| Humidity    |                          | 10 0075            |  |
| Weight      | 7.7 lb                   | 5.1 lb             |  |
| Fan Noise   | 30.7 dBA (< 24ºC @ 25%)  |                    |  |
|             | 36 dBA (25-29°C @ 50%)   | Fanless            |  |
|             | 41.2 dBA (30-34°C @ 75%) |                    |  |
|             | 45 dBA (≥ 35°C @ 100%)   |                    |  |

# 320 series

|                             | AN-320-SW-R-16-POE                     |
|-----------------------------|----------------------------------------|
| Rack Spacing                | 10                                     |
| RJ-45 1000BASE-T Ports      | 16                                     |
| SFP Uplink 1000BASE-X Ports | 2                                      |
| PoE Ports                   | 16                                     |
| Flash Memory                | 16MB                                   |
| SDRAM Memory                | 128MB                                  |
| Packet Buffer               | 512KB                                  |
| MAC Table Size              | 8000                                   |
| Switching Capacity          | 36Gbps                                 |
| Forwarding Rate             | 26.8Mpps                               |
| Def Festures                | 802.3af/at Compliant                   |
| PoE Features                | Max. Simulataneous Power per Port: 15W |

|                                     | AN-320-SW-R-16-POE              |
|-------------------------------------|---------------------------------|
|                                     | PD Classification               |
| PoE Max Power Output (each<br>port) | 30W                             |
| PoE Power Budget                    | 250W                            |
|                                     | Enabled/Disable per port        |
|                                     | Priority Setting per port       |
| Power Features                      | Overloading Protection per port |
|                                     | Power Level Setting per port    |
| Flow Control                        | 802.3x, Back pressure           |
| Forwarding Mode                     | Store-and-forward               |
|                                     | 802.1D (STP)                    |
| Spanning Tree                       | 802.1w (RSTP)                   |
|                                     | 802.1s (MSTP)                   |
|                                     | 802.1Q                          |
|                                     | VLAN Group                      |
| VLAN Features                       | Port-based VLANs                |
|                                     | Private VLANs                   |
|                                     | Voice VLAN                      |
|                                     | Static, 802.3ad LACP            |
| Link Aggregation Features           | Max. Ports Per Group: 8         |
|                                     | Max Group: 8                    |
|                                     | IGMP Snooping v1/v2/v3          |
| Multicast Features                  | MLD Snooping v1/v2              |
|                                     | IGMP Querier                    |

|                     | AN-320-SW-R-16-POE                          |
|---------------------|---------------------------------------------|
|                     | IGMP Immediate Leave                        |
| Storm Control       | Broadcast/Unknown Multicast/Unknown Unicast |
| Jumbo Frame Support | 9000                                        |
|                     | HOL Blocking                                |
| L2 Features         | Forwarding Mode: Store-and-forward          |
|                     | Energy Efficient Ethernet: IEEE 802.3az     |
|                     | LLDP (IEEE802.1ab)                          |
|                     | Priority Queues: 8 queues/port              |
|                     | Rate Limiting Ingress: 1 Kbps/1pps          |
|                     | Rate Limiting Egress: 1 Kbps/1pps           |
| QoS Features        | DiffServ(RFC2474)                           |
|                     | Scheduling: WRR                             |
|                     | CoS: 802.1p, IP ToS Precedence, IP DSCP     |
|                     | Port Security (MAC-based)                   |
|                     | 802.1x PNAC (Port-based)                    |
|                     | ACL: L2, L3, L4                             |
|                     | IP Source Guard                             |
| Security Features   | RADIUS                                      |
|                     | HTTPS and SSL                               |
|                     | SSH v2.0                                    |
|                     | MAC Filter                                  |
|                     | CLI, WEB, Telnet                            |
| Management Features | Dual FW Images                              |

|                        | AN-320-SW-R-16-POE                           |
|------------------------|----------------------------------------------|
|                        | FW Upgrade: TFTP, HTTP                       |
|                        | Management Access Filtering: SNMP/Web/Telnet |
|                        | RMON: 1, 2, 3, 9 groups                      |
|                        | Port Mirroring: One to One, Many to One      |
|                        | Remote Ping                                  |
|                        | Cable Diagnostics                            |
|                        | UPnP                                         |
| SNMP                   | v1,2c,v3                                     |
| DHCP                   | Client                                       |
|                        | Local Flash                                  |
| Event Log              | Remote Server                                |
| Dimensions (W × H × D) | 17.32" × 1.73" × 10.23"                      |
| Line Voltage           | 100-240V AC, 50/60 Hz                        |
|                        | Max: 297.74W                                 |
| Power Consumption      | Device: 22.30W                               |
|                        | BTU/h (max): 87.24                           |
| Operating Temperature  | 32°F-122°F                                   |
| Operating Humidity     | 10-90%                                       |
| Weight                 | 6.23 lb                                      |
|                        | 29.6 dBA (< 24°C @ 25%)                      |
| Fan Noise              | 35.2 dBA (25-29°C @ 50%)                     |
| ran Noise              | 41.4 dBA (30-34°C @ 75%)                     |
|                        | 47 dBA (≥ 35°C @ 100%)                       |